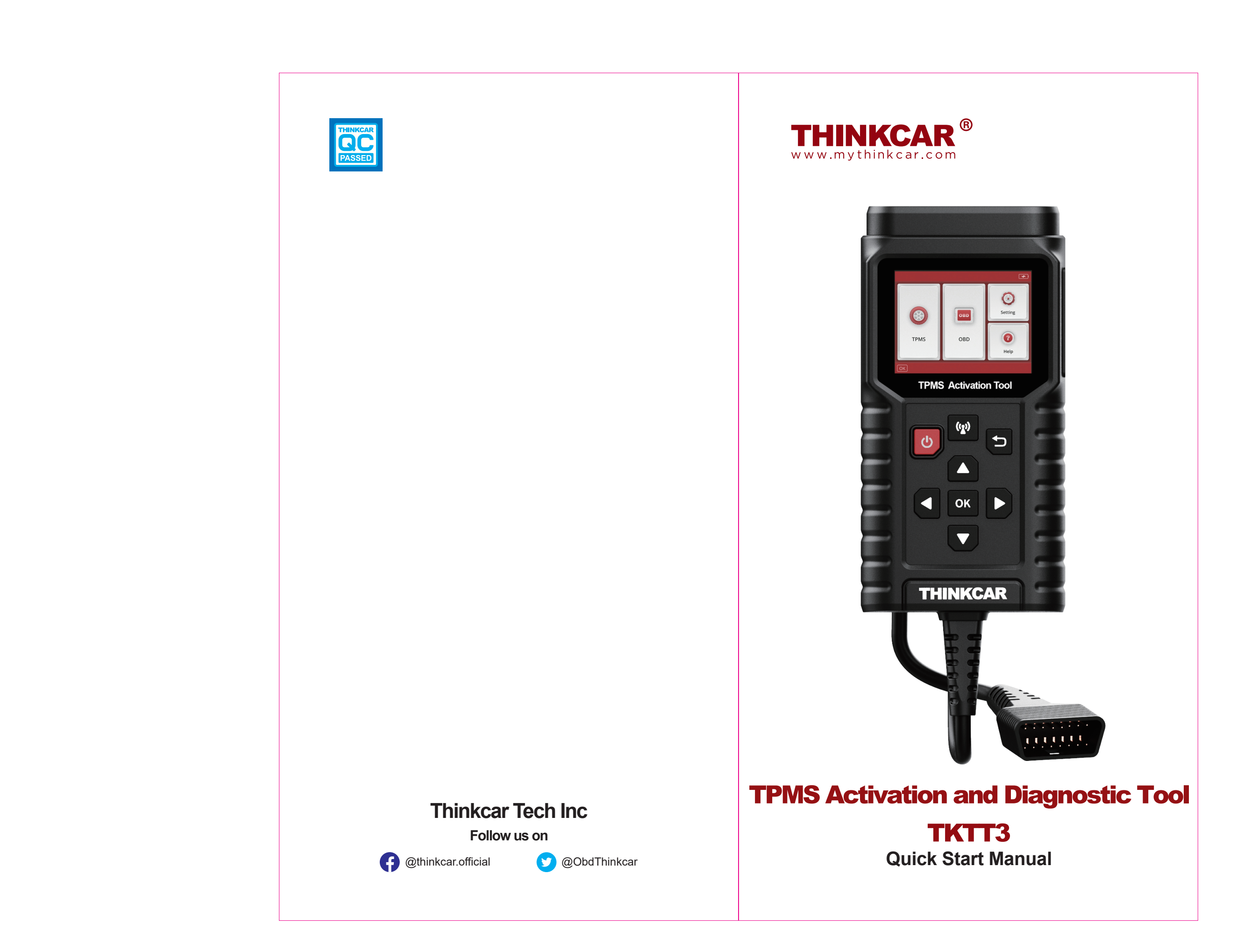

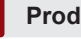

# 1 **Product Introduction**

THINKTPMS T90 is a professional TPMS (Tire Pressure Monitoring System) service tool, with the ability to activate, read, relearn and program TPMS sensors. It can activate the pressure information by receiving signals via low or high radio frequency and reset TPMS module via OBD port.

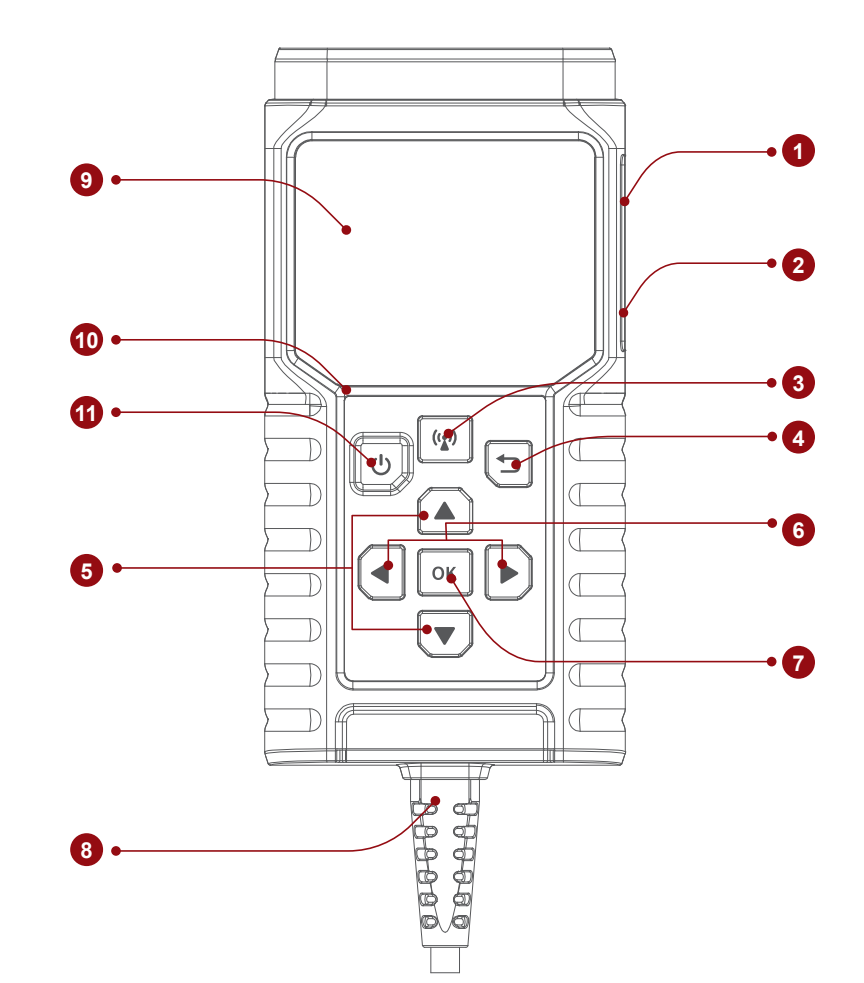

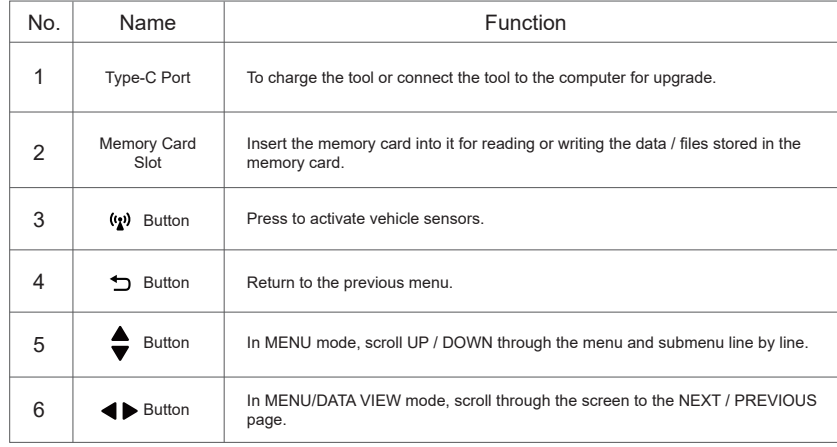

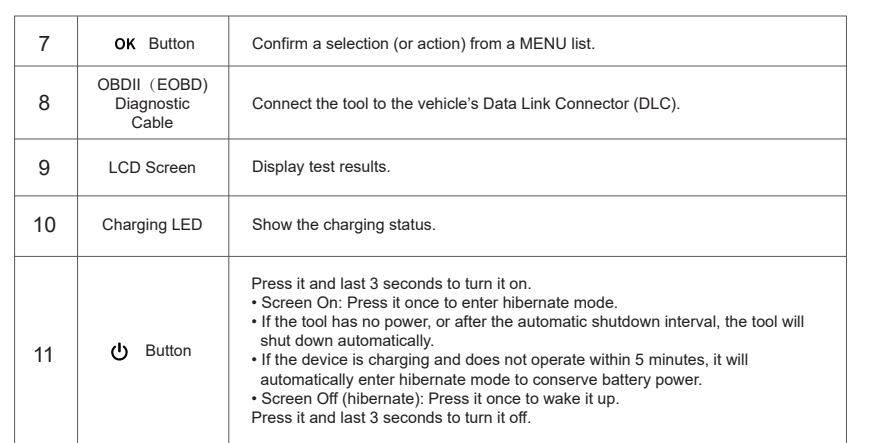

# 2 **OBDII (EOBD) Diagnostic Cable**

1. Connect the vehicle's DLC port to do the OBD diagnosis function and TPMS learning function.

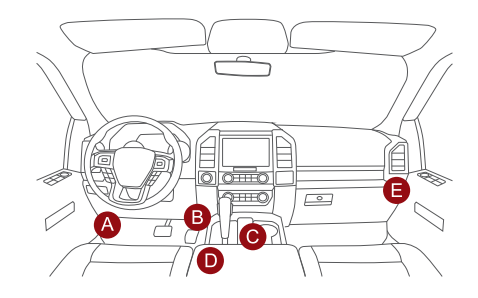

*Note: It is to connect DLC port when doing the activation or programming function. Attempting to charge the tool via OBD diagnostic port will consume vehicle's battery power. It is not recommended to charge the tool in this way except for OBD diagnosis operations.*

2. Charging (Not recommended)

If the tool is properly connected to the vehicle's DLC(Data Link Connector) port, it will be charged automatically.

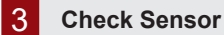

This function allows users to activate TPMS sensor to view sensor data such as sensor ID, tire pressure, tire frequency, tire temperature and battery condition.

1. For initial use, please follow the steps below to enter the TPMS function menu.

# Enter **TPMS**  $\rightarrow$  Select **vehicle manufacturer**  $\rightarrow$  Select **vehicle** model  $\rightarrow$  Select **vehicle** year.

*Note: The indirect tire pressure monitoring system only supports the learning function.*

2. Select Activate Sensor and press  $(y_2)$  to check the sensor. And repeat this step to check other vehicle sensors.

2.1 For universal sensors, place the tool alongside the valve stem, point toward the sensor location, and press the button.

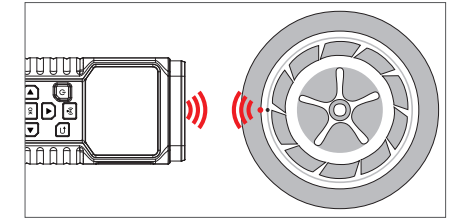

#### *Notes:*

*1. For early magnet-activated sensors, place the magnet over the stem and then place the tool alongside the valve stem. 2. If the TPMS sensor requires tire deflation (of the order of 10PSI), then deflate the tire and place the tool alongside the stem while pressing the button.*

#### 2.2 After all sensors are successfully activated, the following interface will appear:

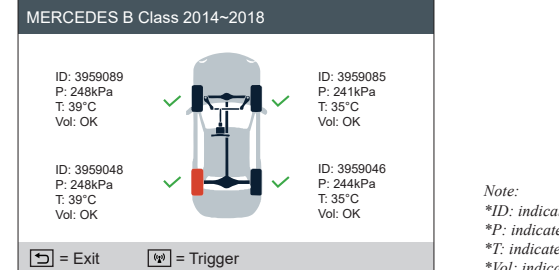

*\*ID: indicates the sensor ID. \*P: indicates the tire pressure. \*T: indicates the tire temperature.* 

*\*Vol: indicates the battery power level.* 

*Notes:*

*1. Once the sensor is successfully activated and decoded, the tool will sound a beep and the screen will display the sensor data with a tick.*

*2. If the sensor fails to be triggered, the icon will appear next to the wheel position.* 

*3. If the sensor data is abnormal, it will be displayed in red.*

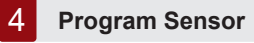

This function allows users to program the sensor data to the THINKCAR sensor and replace faulty sensor with low battery life or one that is not functioning.

The following options are available for programming THINKCAR sensor: **CREATE SENSOR; MANUAL INPUT; COPY ID BY ACTIVATE; CREATE MULTI-SENSOR (1-8).**  Select PROGRAM SENSOR and press the OK button to enter the following interface.

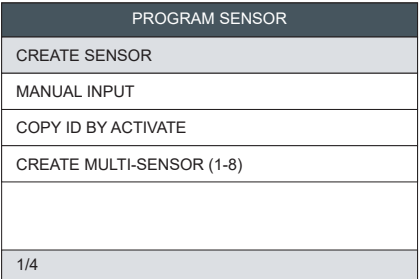

**CREATE SENSOR:** This function is designed to program the THINKCAR sensor by applying random IDs created according to the test vehicle when it is unable to obtain the original sensor ID. Select the wheel which needs to be programmed on the tool, place a THINKCAR sensor close to the TPMS antenna of the tool, and select "CREATE SENSOR" to create a new random sensor ID.

## *Notes:*

*1.If a random ID is entered, please perform the TPMS Relearn function after programming is finished. If the original ID is entered, there is no need to perform Relearn function.*

**MANUAL INPUT:** This function allows users to manually enter sensor ID. Users can enter the random ID or the original sensor ID, if it is available.

#### *Notes:*

*1. If a random ID is entered, please perform the TPMS Relearn function after programming is finished. If the original ID is entered, there is no need to perform Relearn function.* 

*2. If a vehicle does not support relearn function, please select the Manual Input option to enter the original sensor ID manually, or trigger the original sensor at the activation interface to get its information, before programming the THINKCAR sensor.*

**COPY ID BY ACTIVATE:** This function allows users to write in the retrieved original sensor data to the THINKCAR sensor. It is used after the original sensor is triggered.

**H** 

**CREATE MULTI-SENSOR (1-8):** This function allows users to program multiple sensors simultaneously. Up to 8 sensors can be programmed at the same time.

# 5 **Relearn Sensor**

**EN**

This function allows you to check and view the detailed TPMS sensor relearn procedures. Relearn operation applies only when the newly programmed sensor IDs are different from the original sensor IDs stored in the vehicle's ECU. Relearn is used to write the newly programmed sensor IDs into the vehicle's ECU for sensor recognition.

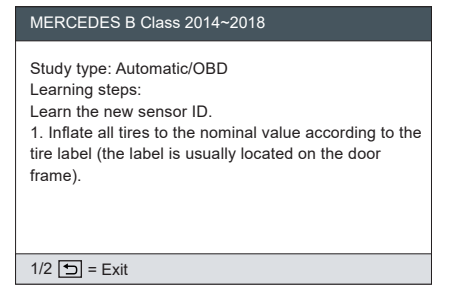

# 6 **Upgrade**

This function is for updating some firmware and new car models. You can also locate the guidance on the tool: HELP - Software update guide.

*Note: Google browser is recommended. Using other browsers may lead to unsuccessful download of the installation package.*

# **Step 1:** Download the install file on the computer.

www.thinkcar.com via Google(recommended) -> Downloads -> THINKTPMS -> Download for Windows

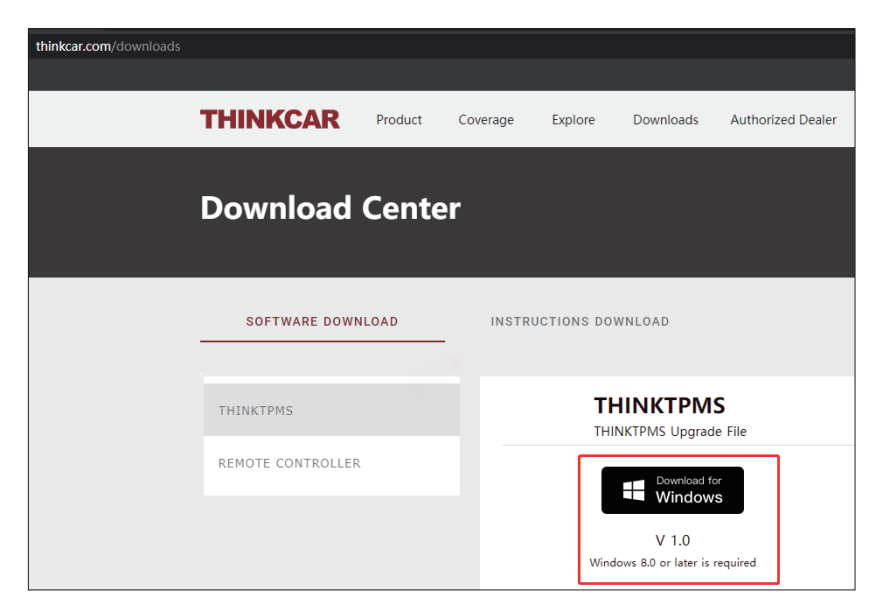

**Step 2:** Install TPMS.exe(The downloaded file).

**Step 3:** Insert the SD CARD of the TPMS through CARD READER which you can find in the package into the computer.

**Step 4:** Running the software, Selecting **TF**, Choosing the target language, and then click "OK".

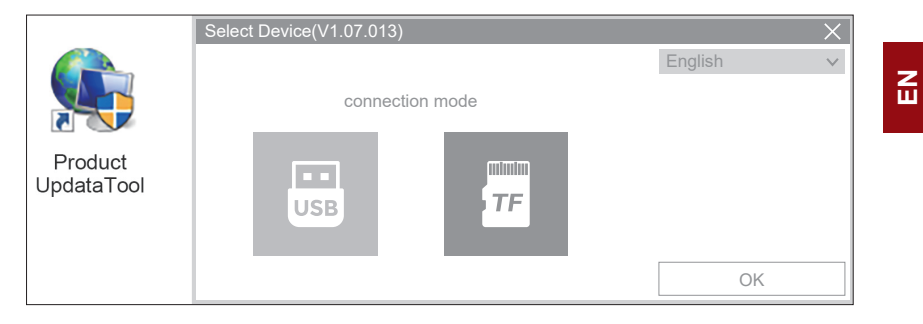

**Stpe 5:** Once the SD CARD connects to the computer, the software will detect the Serial Number automatically. Click **" Device Upgrade ".**

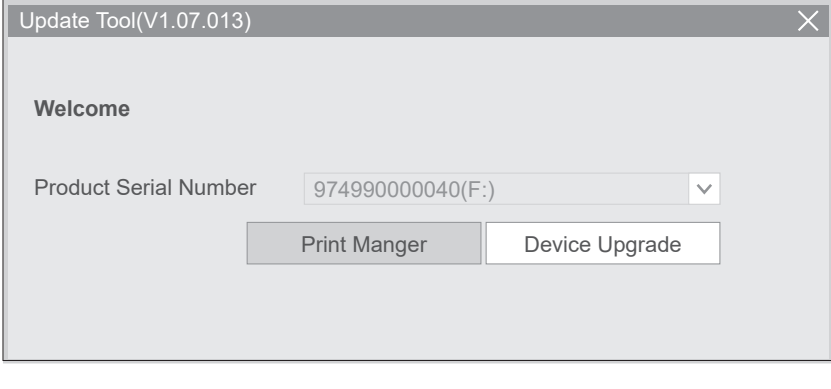

Following the instruction and click **"download"** at the end.

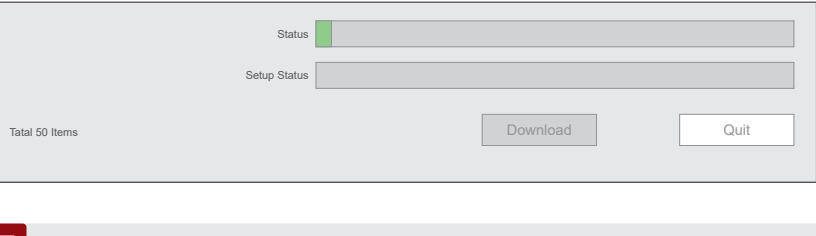

# 7 **Warranty**

Life-time technical support and 12 months warranty(including electronic products for damages caused by defects in materials or workmanship) are the most basic. Damages to the equipment or components caused by abusing, unauthorized modification, using for non-designed purposes, operation in a manner not specified in the instructions, etc.are not covered by this warranty. The compensation for dashboard damage caused by the defect of this equipment is limited to repair or replacement. THINKCAR does not bear any indirect and incidental losses.

@ObdThinkcar

Please contact Online Customers Service via the order interface.

Service Line: 1-909-757-1959 Customer Service Email: support@mythinkcar.com Products tutorial, videos, FAQ and coverage list are available on THINKCAR official website.

Follow us on

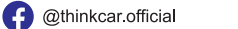

# 1 **Présentation du produit**

HINKTPMS T90 est un outil de service professionnel TPMS (système de surveillance de la pression des pneus), avec la capacité d'activer, lire, réapprendre et programmer les capteurs TPMS. Il peut activer les informations de pression en recevant des signaux via une fréquence radio basse ou haute et réinitialiser le module TPMS via le port OBD.

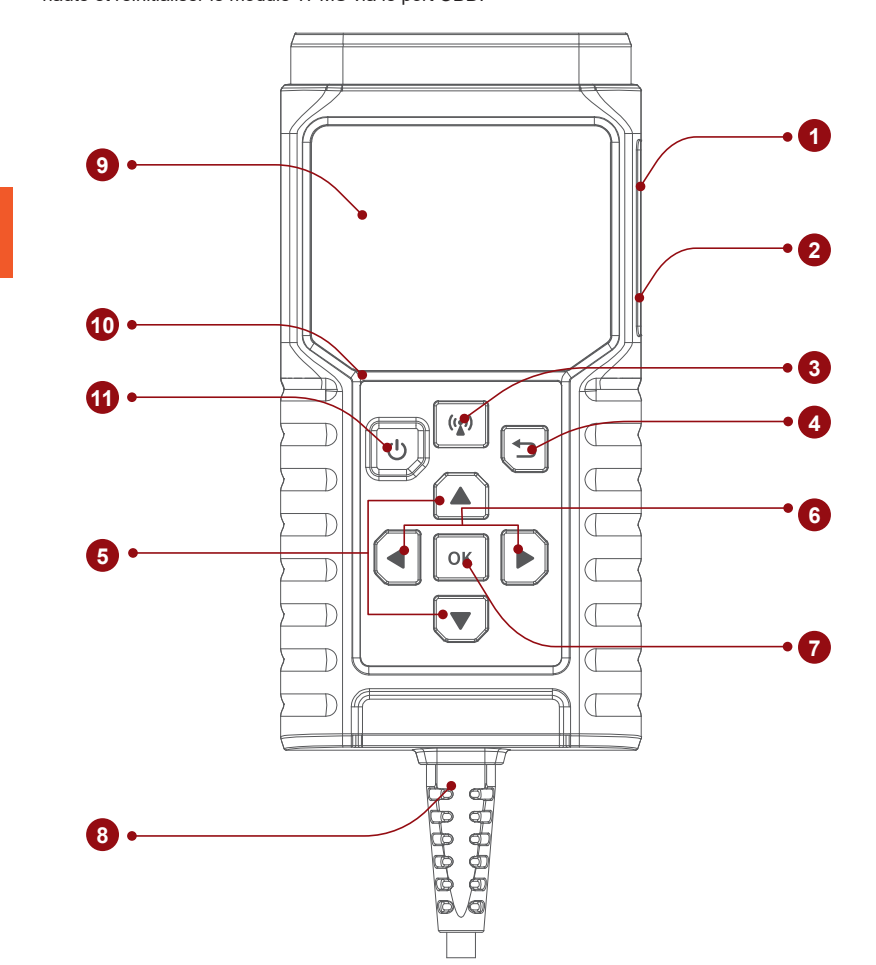

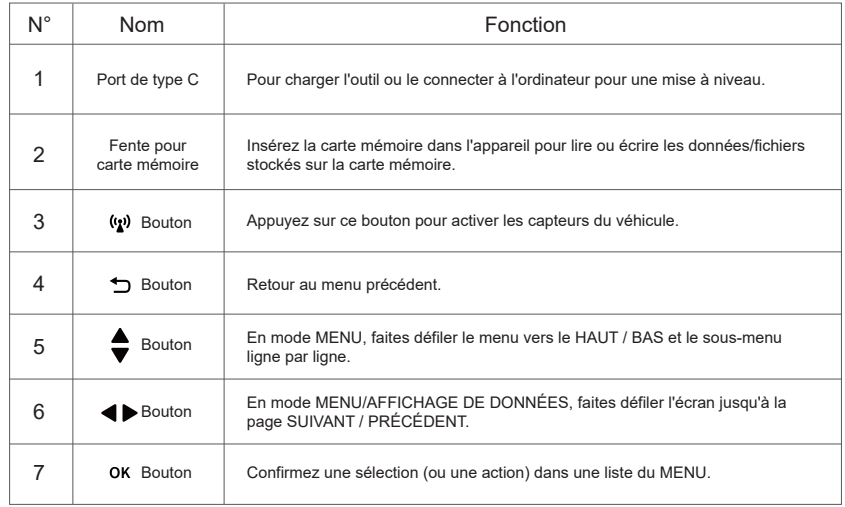

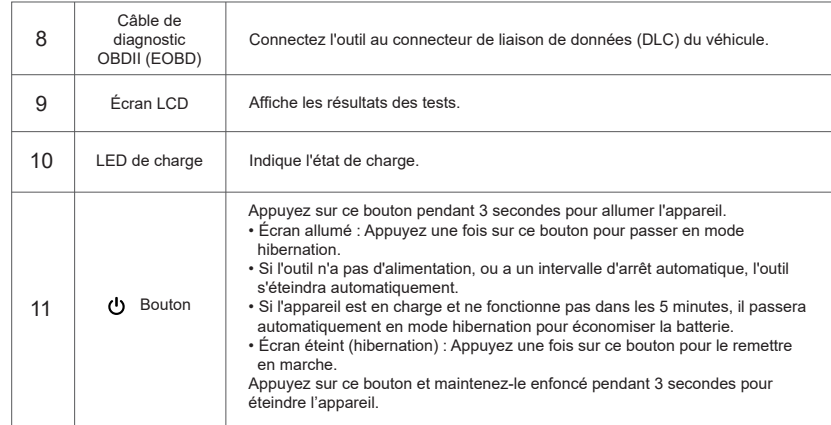

# 2 **Câble de diagnostic OBDII (EOBD)**

1. Connectez le port DLC du véhicule pour effectuer la fonction de diagnostic OBD et la fonction d'apprentissage TPMS.

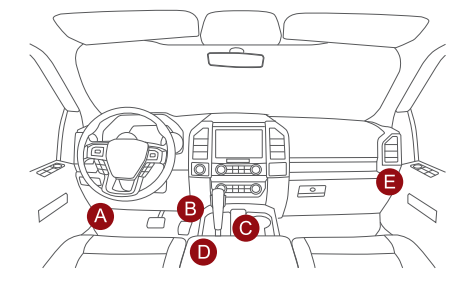

*Remarque : Il faut connecter le port DLC pour effectuer la fonction d'activation ou de programmation. Tenter de charger l'outil via le port de diagnostic OBD consommera l'énergie de la batterie du véhicule. Il n'est pas recommandé de charger l'outil de cette manière, sauf pour les opérations de diagnostic OBD.*

# 2. Chargement (non recommandé)

Si l'outil est correctement connecté au port DLC (connecteur de liaison de données) du véhicule, il se chargera automatiquement.

# 3 **Vérifier le capteur**

Cette fonction permet aux utilisateurs d'activer le capteur TPMS pour visualiser les données du capteur telles que l'identifiant du capteur, la pression, la fréquence et la température des pneus ainsi que l'état de la batterie.

1. Pour une première utilisation, veuillez suivre les étapes ci-dessous pour entrer dans le menu de la fonction TPMS.

<sup>|</sup> Entrez TPMS → Sélectionnez constructeur du véhicule → Sélectionnez modèle du véhicule Sélectionnez **année du véhicule**.

*Remarque : Le système indirect de surveillance de la pression des pneus ne prend en charge que la fonction d'apprentissage.*

2. Sélectionnez Activer le capteur et appuyez sur (p) pour vérifier le capteur. Et répétez cette étape pour vérifier les capteurs des autres véhicules.

2.1 Pour les capteurs universels, placez l'outil le long de la tige de la valve, pointez vers l'emplacement du capteur et appuyez sur le bouton.

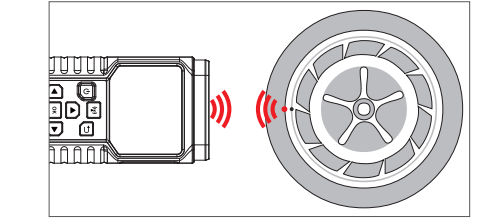

コ<br>カ

#### *Remarques :*

- *1. Pour les premiers capteurs activés par un aimant, placez l'aimant sur la tige, puis placez l'outil le long de la tige de soupape.*
- *2. Si le capteur TPMS nécessite un dégonflage du pneu (de l'ordre de 1OPSI), dégonflez le pneu et placez l'outil le long de la tige tout en appuyant sur le bouton.*
- 2.2 Une fois que tous les capteurs ont été activés avec succès, l'interface suivante apparaît :

#### MERCEDES B Class 2014~2018 ID: 3959089 P: 248kPa T: 39°C Vol: OK ID: 3959048 P: 248kPa T: 39°C Vol: OK ID: 3959085 P: 241kPa T: 35°C Vol: OK ID: 3959046 P: 244kPa T: 35°C Vol: OK  $\boxed{5}$  = Sortir  $\boxed{w}$  = Déclencheur

#### *Remarques :*

**FR**

*1. Une fois le capteur activé et décodé avec succès, l'outil émet un bip et l'écran affiche les données du capteur avec une coche. 2. Si le capteur ne parvient pas à se déclencher, l'icône apparaîtra à côté de la position de la roue.*

*Remarque : \*ID : indique l'identifiant du capteur. \*P : indique la pression du pneu. \*T : indique la température du pneu. \*Vol : indique le niveau de puissance de la batterie.*

*3. Si les données du capteur sont anormales, elles s'affichent en rouge.*

# 4 **Programmer le capteur**

Cette fonction permet aux utilisateurs de programmer les données du capteur du THINKCAR et de remplacer un capteur défectueux dont la batterie est faible ou qui ne fonctionne pas. Les options suivantes sont disponibles pour programmer le capteur THINKCAR: **CRÉER UN CAPTEUR; ENTRÉE MANUELLE; COPIER L'IDENTIFIANT PAR ACTIVATION; CRÉER UN MULTI-CAPTEUR (1-8).**

Sélectionnez PROGRAMMER LE CAPTEUR et appuyez sur le bouton OK pour entrer dans l'interface suivante.

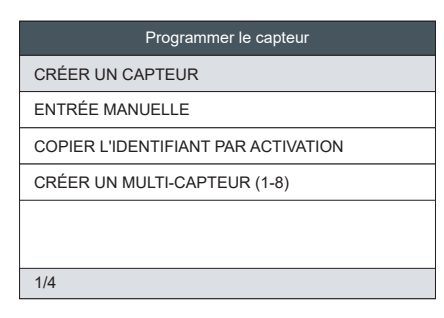

**CRÉER UN CAPTEUR:** Cette fonction est conçue pour programmer le capteur THINKCAR en appliquant des identifiants aléatoires créés en fonction du véhicule de test lorsqu'il est impossible d'obtenir l'identifiant du capteur d'origine. Sélectionnez la roue qui doit être programmée sur l'outil, placez un capteur THINKCAR près de l'antenne TPMS de l'outil, et sélectionnez "CRÉER CAPTEUR" pour créer un nouvel identifiant de capteur aléatoire.

#### *Remarques :*

*1. Si un identifiant aléatoire est saisi, veuillez exécuter la fonction Réapprentissage TPMS une fois la programmation terminée. Si l'identifiant d'origine est saisi, il n'est pas nécessaire d'exécuter la fonction Réapprentissage.*

**ENTRÉE MANUELLE:** Cette fonction permet aux utilisateurs de saisir manuellement l'identifiant du capteur. Les utilisateurs peuvent saisir un identifiant aléatoire ou l'identifiant d'origine du capteur, s'il est disponible.

# *Remarques :*

*1. Si un identifiant aléatoire est saisi, veuillez exécuter la fonction Réapprentissage TPMS une fois la programmation terminée. Si l'identifiant d'origine est saisi, il n'est pas nécessaire d'exécuter la fonction Réapprentissage.*

*2. Si un véhicule ne supporte pas la fonction Réapprentissage, veuillez sélectionner l'option de saisie manuelle pour entrer l'identifiant du capteur d'origine manuellement, ou déclencher le capteur d'origine à l'interface d'activation pour obtenir ses informations, avant de programmer le capteur THINKCAR.*

**COPIER L'IDENTIFIANT PAR ACTIVATION:** Cette fonction permet aux utilisateurs d'écrire les données du capteur d'origine récupérées dans le capteur THINKCAR. Elle est utilisée après que le capteur d'origine a été déclenché.

**CRÉER UN MULTI-CAPTEUR (1-8):** Cette fonction permet aux utilisateurs de programmer plusieurs capteurs simultanément. Jusqu'à 8 capteurs peuvent être programmés en même temps.

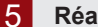

# 5 **Réapprendre le capteur**

Cette fonction vous permet de vérifier et de visualiser les procédures détaillées de réapprentissage du capteur TPMS. L'opération de réapprentissage s'applique uniquement lorsque les identifiants de capteur nouvellement programmés sont différents des identifiants de capteur d'origine stockés dans le calculateur du véhicule. Le réapprentissage est utilisé pour écrire les identifiants de capteur nouvellement programmés dans le calculateur du véhicule pour la reconnaissance du capteur.

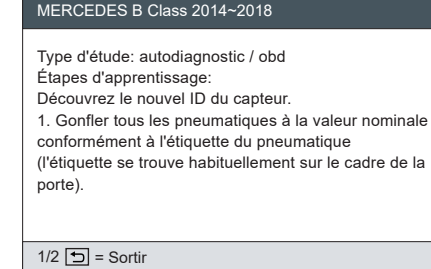

# 6 **Mise à niveau**

Cette fonction permet de mettre à jour certains micrologiciels et les nouveaux modèles de voiture. Vous pouvez également trouver le guide sur l'outil : AIDE - Guide de mise à jour du logiciel.

*Remarque : Le navigateur Google est recommandé. L'utilisation d'autres navigateurs peut entraîner l'échec du téléchargement du package d'installation.*

#### **Étape 1:** Téléchargez le fichier d'installation sur l'ordinateur.

*www.thinkcar.com* via Google(recommandé) **->** Downloads -> THINKTPMS -> Download for Windows

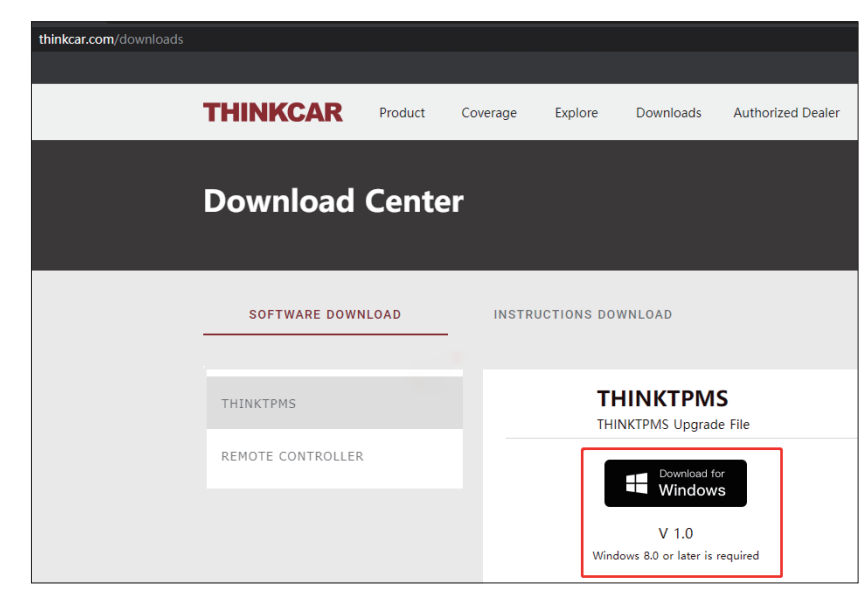

**Étape 2:** Installez TPMS. exe (le fichier téléchargé).

**Étape 3:** Insérez la carte SD du TPMS dans l'ordinateur à l'aide du lecteur de carte que vous trouverez dans l'emballage.

**Étape 4:** Exécutez le logiciel, Sélectionnez **TF**, Choisir la langue cible, et ensuite cliquez sur "OK".

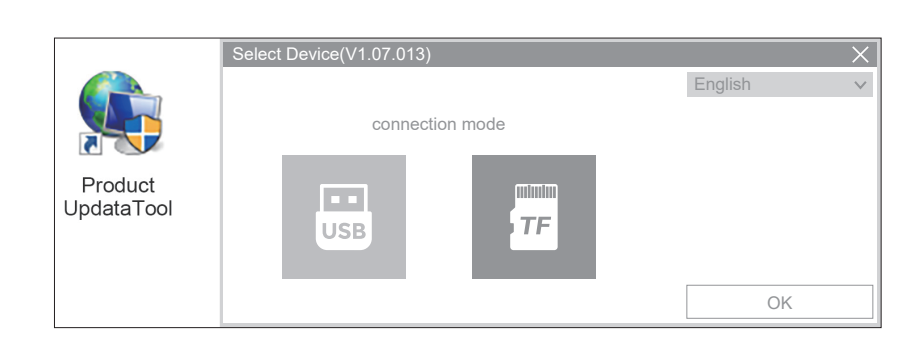

**Étape 5:** Une fois la carte SD connectée à l'ordinateur, le logiciel détectera automatiquement le numéro de série. Cliquez sur **"Device Upgrade"**.

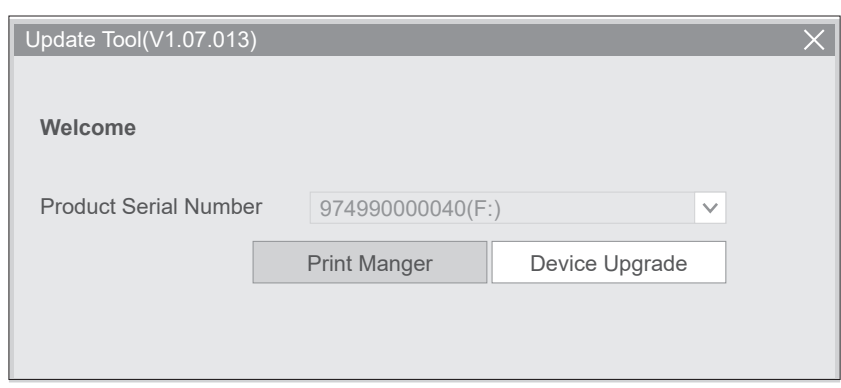

# Suivez les instructions et cliquez sur **"download"** à la fin.

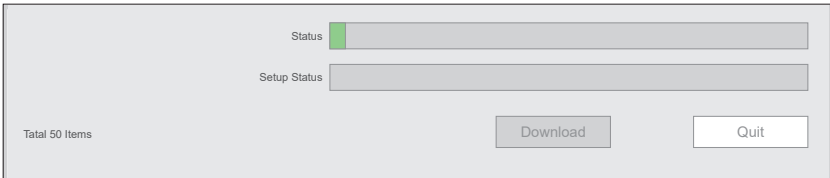

# 7 **Warranty**

L'assistance technique à vie et la garantie de 12 mois (incluant les produits électroniques pour les dommages causés par des défauts de matériaux ou de fabrication) sont les plus élémentaires. Les dommages causés à l'équipement ou aux composants par une utilisation abusive, une modification non autorisée, une utilisation à des fins non prévues, un fonctionnement non spécifié dans les instructions, etc. ne sont pas couverts par cette garantie. La compensation pour les dommages au tableau de bord causés par le défaut de cet équipement est limitée à la réparation ou au remplacement. THINKCAR ne prend pas en charge les pertes indirectes et accidentelles.

Veuillez contacter le service clientèle en ligne via l'interface de commande.

# Ligne de service : 1-909-757-1959

Courriel du service à la clientèle : support@mythinkcar.com

Le tutoriel des produits, les vidéos, la FAQ et la liste de couverture sont disponibles sur le site officiel de THINKCAR.

**Suivez-nous sur**

**C** @thinkcar official

**O** @ObdThinkcar

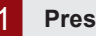

# 1 **Presentación del producto**

THINKTPMS T90 es una herramienta de servicio profesional para el TPMS (sistema de control de presión de los neumáticos), que cuenta con la capacidad de activar, leer, reaprender y programar sensores TPMS. Puede activar la información de la presión mediante la recepción de señales por baja o alta radiofrecuencia y reiniciar el módulo de TPMS a través del puerto OBD.

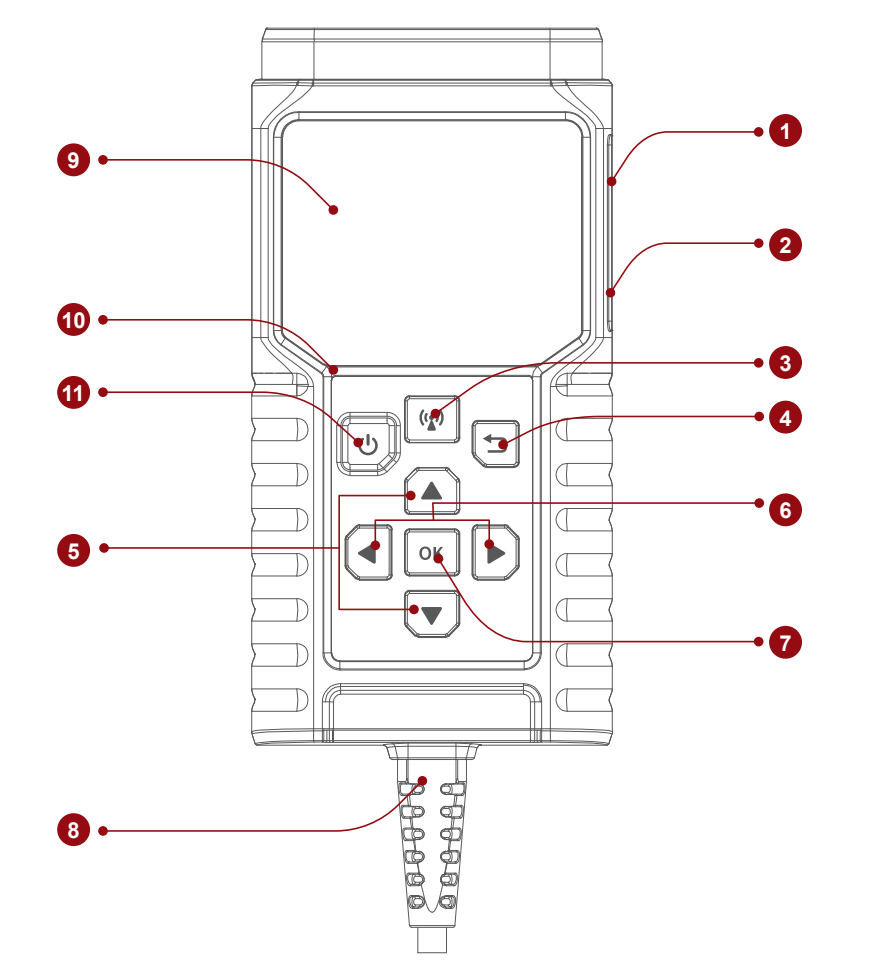

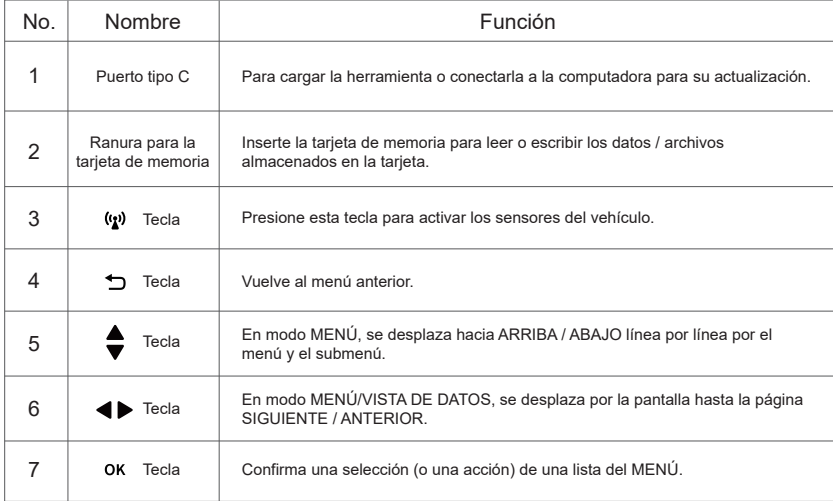

**FR** 

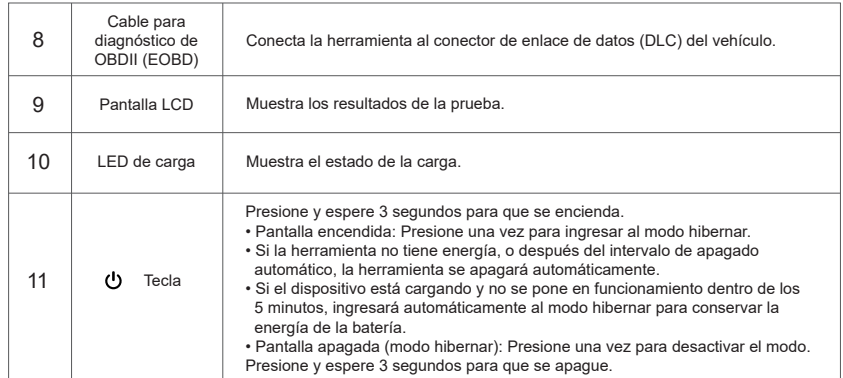

# 2 **Cable para diagnóstico de OBDII (EOBD)**

1. Conecte el puerto DLC del vehículo para llevar a cabo la función de diagnóstico de OBD y la función de aprendizaje de TPMS.

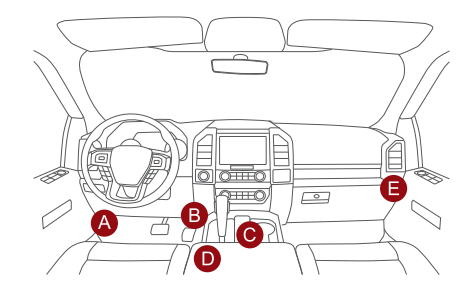

*Nota: Conectar el puerto DLC durante la activación o durante la función de programación. Si intenta cargar la herramienta a través del puerto de diagnóstico de OBD, consumirá la batería del vehículo. No se recomienda cargar la unidad de esta manera, excepto para operaciones de diagnóstico de OBD.*

### 2. Carga (no recomendado)

Si la herramienta está conectada correctamente al puerto DLC (Conector de enlace de datos) del vehículo, se cargará en forma automática.

# 3 **Verificar sensor**

Esta función permite a los usuarios activar el sensor TPMS para visualizar datos como ID del sensor, presión, frecuencia y temperatura del neumático y estado de la batería.

1. Para su uso inicial, siga los siguientes pasos para ingresar al menú de la función TPMS.

Ingrese a **TPMS** → Seleccione **fabricante del vehículo** → Seleccione **modelo del vehículo**  $\rightarrow$  Seleccione año del vehículo.

*Nota: El sistema de control indirecto de presión de los neumáticos solo es compatible con la función de aprendizaje.*

2. Seleccione Activar sensor y presione  $\langle \psi \rangle$  para verificar el sensor. Repita este paso para verificar el resto de los sensores del vehículo.

2.1 Para sensores universales, coloque la herramienta al costado del vástago del neumático, apunte hacia la ubicación del sensor y presione la tecla.

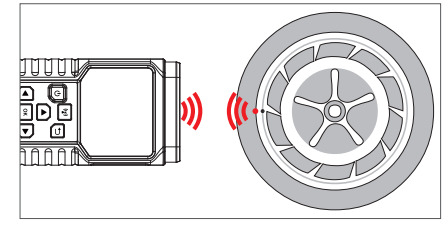

*Notas:*

*1.Para sensores tempranos de activación magnética, coloque el imán sobre el vástago y luego coloque la herramienta al costado del vástago del neumático.*

*2.Si para activar el sensor de TPMS fuera necesario desinflar el neumático (del orden de 1OPSI), desínflelo y coloque la herramienta al costado del vástago mientras presiona la tecla.*

2.2 Una vez activados con éxito todos los sensores, aparecerá la siguiente interfaz:

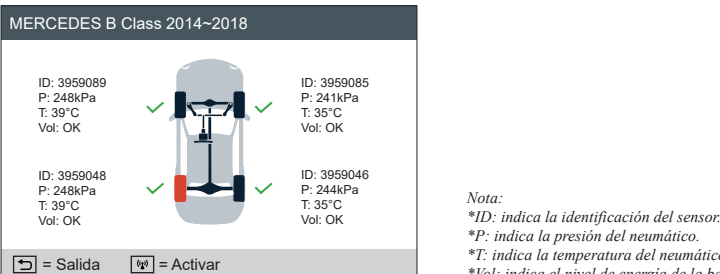

*\*P: indica la presión del neumático. \*T: indica la temperatura del neumático. \*Vol: indica el nivel de energía de la batería.*

*Notas:*

*1.Una vez activado y decodificado el sensor, la herramienta emitirá un bip y en la pantalla se visualizarán los datos del sensor con un tilde.*

*2.Si el sensor no se puede activar, el ícono aparecerá junto a la posición de la rueda.*

*3.Si los datos del sensor no son normales, se visualizarán en rojo.*

# 4 **Programar sensor**

Esta función permite a los usuarios programar los datos del sensor en el sensor THINKCAR y reemplazar un sensor defectuoso con poca batería o que no esté funcionando. Las siguientes opciones están disponibles para programar el sensor THINKCAR: **CREAR SENSOR; INGRESO MANUAL; COPIAR ID CON ACTIVAR; CREAR SENSOR MÚLTIPLE (1-8).** Seleccione PROGRAMAR SENSOR y presione la tecla  $OK$  para ingresar a la siguiente interfaz.

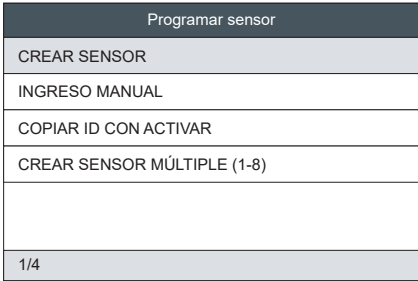

**CREAR SENSOR:** Esta función está diseñada para programar el sensor THINKCAR aplicando identificaciones aleatorias creadas de acuerdo con el vehículo de prueba cuando no es posible obtener la identificación original del sensor. Seleccione en la herramienta la rueda que debe ser programada, coloque un sensor THINKCAR cerca de la antena TPMS de la herramienta y seleccione "CREAR SENSOR" para crear una nueva identificación (ID) aleatoria del sensor.

#### *Notas:*

*1 Si se ingresa una identificación aleatoria, realice la función de reaprender TPMS una vez finalizada la programación. Si se ingresa la identificación original, no es necesario realizar la función de reaprender.*

**INGRESO MANUAL:** Esta función permite a los usuarios ingresar manualmente la identificación (ID) del sensor. Los usuarios pueden ingresar la identificación aleatoria o la original, si estuviera disponible.

#### *Notas:*

*1 Si se ingresa una identificación aleatoria, realice la función de reaprender TPMS una vez finalizada la programación. Si se ingresa la identificación original, no es necesario realizar la función de reaprender.*

*2 Si un vehículo no admite la función de reaprender, seleccione la opción Ingreso manual para ingresar la identificación original del sensor en forma manual, o active el sensor original en la interfaz de activación para obtener información del mismo antes de programar el sensor THINKCAR.*

**COPIAR ID CON ACTIVAR:** Esta función permite a los usuarios escribir los datos recuperados del sensor original en el sensor THINKCAR. Se usa después de activar el sensor original.

m<br>ဟ

 $\frac{2}{11}$ 

**CREAR SENSOR MÚLTIPLE (1-8):** Esta función permite a los usuarios programar sensores múltiples en forma simultánea. Se pueden programar al mismo tiempo hasta 8 sensores.

# 5 **Reaprender sensor**

Esta función le permite verificar y ver los procedimientos detallados de reaprendizaje del sensor TPMS. El reaprendizaje se aplica solamente cuando las identificaciones recientemente programadas del sensor son diferentes de las originales almacenadas en la ECU del vehículo. El reaprendizaje se utilizar para escribir las identificaciones recientemente programadas del sensor en la ECU del vehículo, para poder reconocer el sensor.

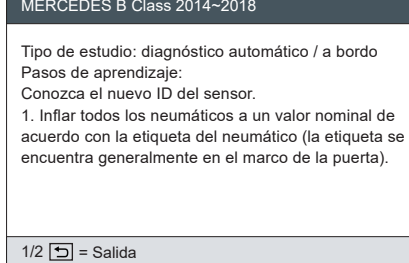

m<br>ဟ

6 **Actualizar**

Esta función se utiliza para actualizar algunos firmware y modelos nuevos de automóviles. También puede encontrar la guía en la herramienta. AYUDA - Guía de actualización de software.

*Nota: Recomendamos usar el buscador de Google. El uso de otros buscadores puede dar lugar a descargas fallidas del paquete de instalación.*

**Paso 1:** Descargue el archivo de instalación en la computadora.

*www.thinkcar.com* a través de Google (recomendado) → Downloads → THINKTPMS → Download for Windows

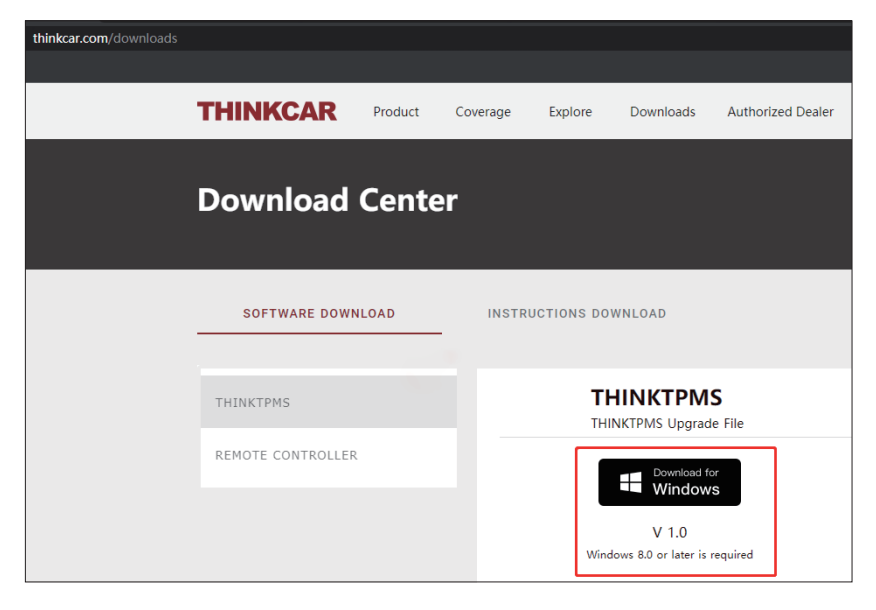

**Paso 2:** Instale el archivo TPMS.exe (el archivo descargado).

**Paso 3:** Inserte la TARJETA SD del TPMS a través del LECTOR DE TARJETA que puede hallar en el paquete, en la computadora.

**Paso 4:** Cuando el software se esté ejecutando, seleccione **TF**, seleccione el idioma de destino y luego haga clic en "OK".

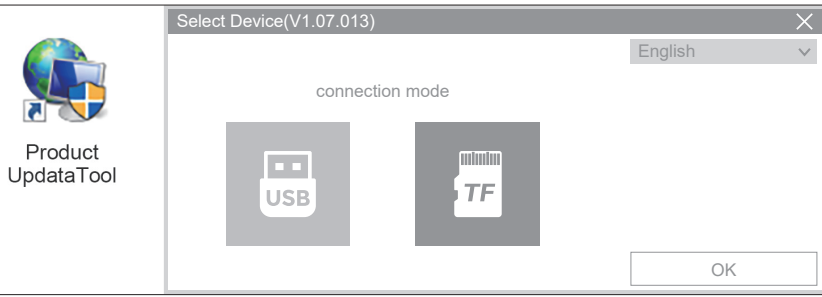

**Paso 5:** Una vez que la TARJETA SD esté conectada a la computadora, el software detectará automáticamente el Número de serie. Haga clic en **"Device Upgrade".**

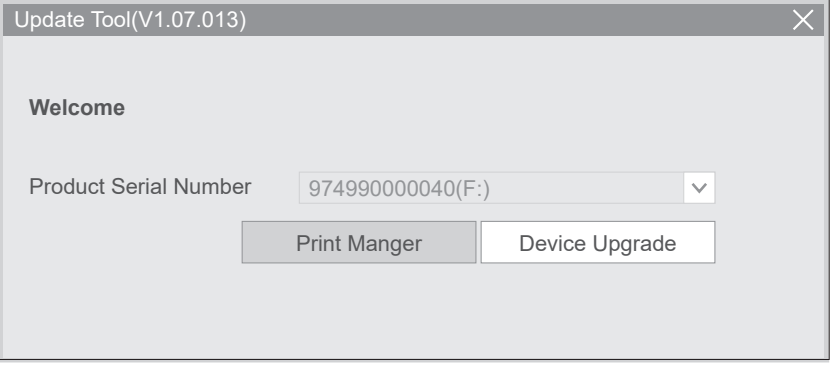

Siga las instrucciones y haga clic en **"download"** al final.

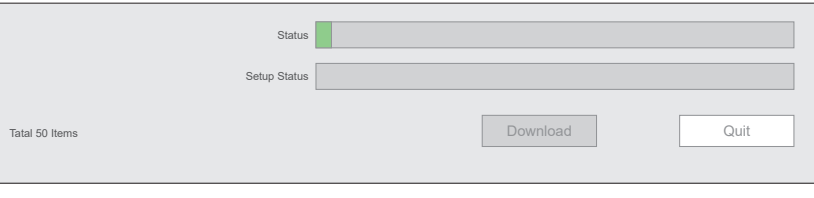

# 7 **Garantía**

La garantía más básica incluye soporte técnico de por vida y 12 meses de garantía (que incluye los daños causados en los productos electrónicos por defectos en los materiales o la mano de obra). Los daños al equipo o a sus componentes causados por el abuso, la modificación no autorizada, el uso para fines no previstos y el funcionamiento en una manera no especificada en las instrucciones, etc. no están cubiertos por esta garantía. La indemnización por daños al tablero causados por defectos del equipo está limitada a su reparación o reemplazo. THINKCAR no será responsable por ninguna pérdida indirecta o incidental.

Comuníquese con el Servicio de atención al cliente en línea a través de la interfaz de la orden.

Línea de servicio: 1-909-757-1959

Correo electrónico de servicio de atención al cliente: support@mythinkcar.com Tutoriales y videos de los productos, preguntas frecuentes y lista de cobertura disponibles en la página web oficial de THINKCAR.

**Síganos en**

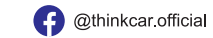

**O** @ObdThinkcar

**ES**

# 1 **Produkteinführung**

THINKTPMS T90 ist ein professionelle Reifendruckkontrolle Servicewerkzeug, mit dem Sie Sensoren der Reifendruckkontrolle aktivieren, auslesen, neu einlernen und programmieren können. Es kann die Druckinformationen aktivieren, indem es Signale über niedrige oder hohe Funkfrequenzen erhält und das Modul der Reifendruckkontrolle über den OBD-Anschluss zurücksetzt.

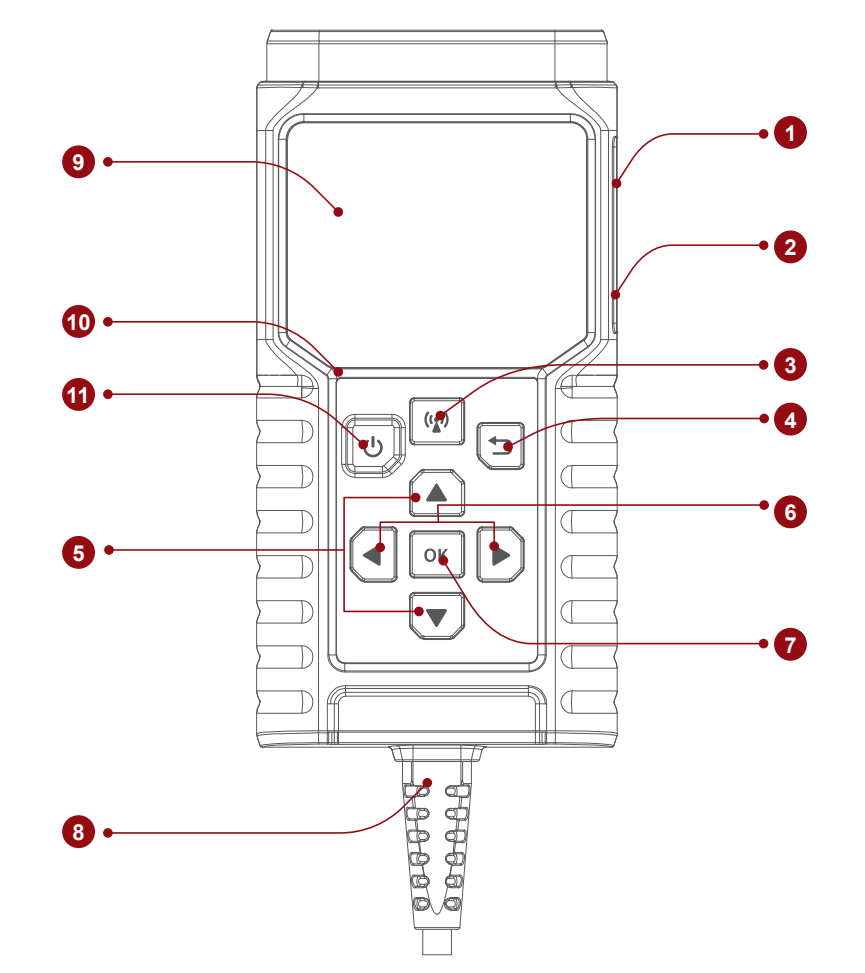

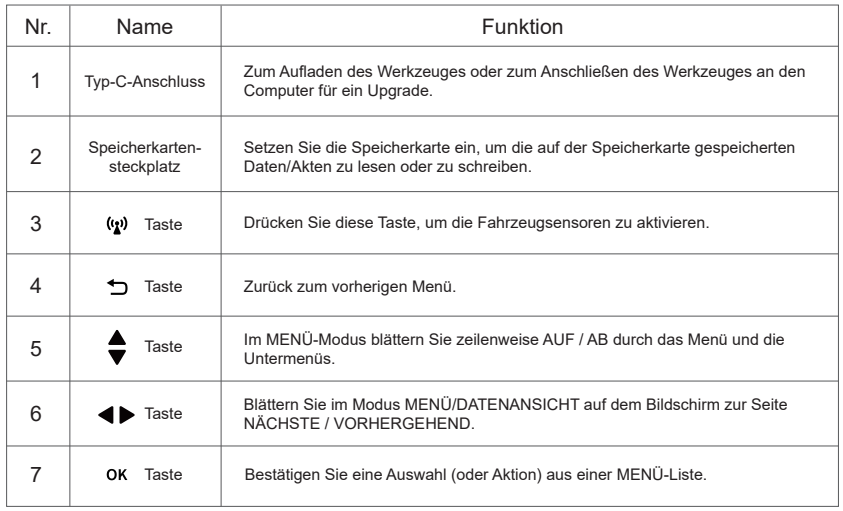

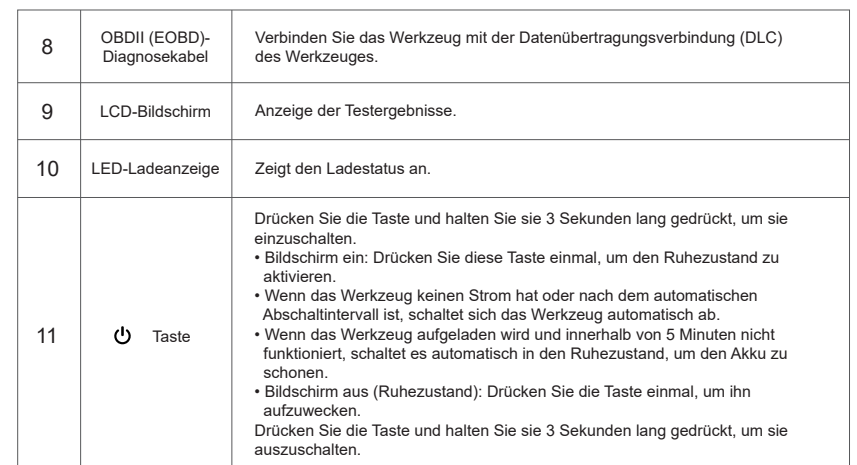

# 2 **OBDII (EOBD)-Diagnosekabel**

1. Schließen Sie den DLC-Port des Werkzeugs an, um die OBD-Diagnosefunktion und die Lernfunktion der Reifendruckkontrolle auszuführen.

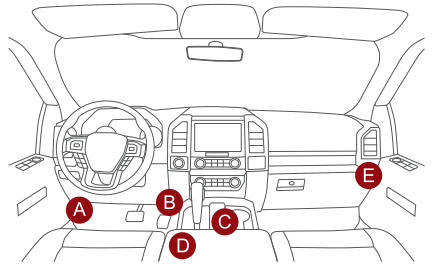

*Hinweis: Der DLC-Anschluss muss bei der Aktivierung oder Programmierung angeschlossen werden. Der Versuch, das Gerät über den OBD-Diagnoseanschluss aufzuladen, verbraucht die Batterieleistung des Fahrzeugs. Es wird nicht empfohlen, das Gerät auf diese Weise zu laden, außer für OBD-Diagnosevorgänge.*

#### 2. Aufladen (nicht empfohlen)

Wenn das Gerät ordnungsgemäß mit dem DLC-Anschluss (Diagnoseschnittstelle) des Fahrzeugs verbunden ist, wird es automatisch aufgeladen.

# 3 **Prüfen Sie den Sensor**

Mit dieser Funktion kann der Benutzer den Sensor der Reifendruckkontrolle aktivieren, um Sensordaten wie Sensor-ID, Reifendruck, Reifenfrequenz, Reifentemperatur und Batteriezustand anzuzeigen.

1. Bei der ersten Verwendung gehen Sie bitte wie folgt vor, um das Funktionsmenü der der Reifendruckkontrolle aufzurufen.

**Reifendruckkontrolle** eingeben **Fahrzeughersteller** wählen **Fahrzeugmodell** wählen  $\rightarrow$  Fahrzeugjahr wählen.

*Hinweis: Das indirekte Reifendruckkontrollsystem unterstützt nur die Lernfunktion.*

2. Wählen Sie um den Sensor zu aktivieren und drücken Sie  $(y_2)$ , um den Sensor zu überprüfen. Wiederholen Sie diesen Schritt, um andere Fahrzeugsensoren zu überprüfen.

2.1 Bei Universalsensoren platzieren Sie das Werkzeug neben dem Ventilschaft, richten es auf die Sensorposition und drücken den Knopf.

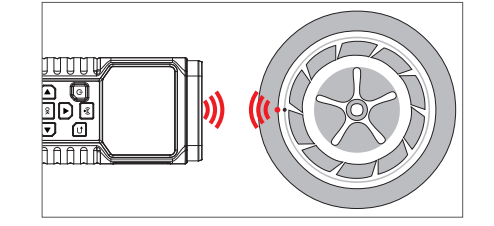

**DE**

**DE**

*Anmerkungen:*

*1.Bei frühen magnetbetätigten Sensoren wird der Magnet über den Schaft gelegt und dann das Werkzeug am Ventilschaft entlang geführt.*

*2.Wenn der Sensor der Reifendruckkontrolle einen Luftablass des Reifens (in der Größenordnung von 10PSI) erfordert, lassen Sie die Luft aus dem Reifen ab und legen Sie das Werkzeug neben den Schaft, während Sie den Knopf drücken.*

#### 2.2 Nachdem alle Sensoren erfolgreich aktiviert wurden, wird die folgende Oberfläche angezeigt:

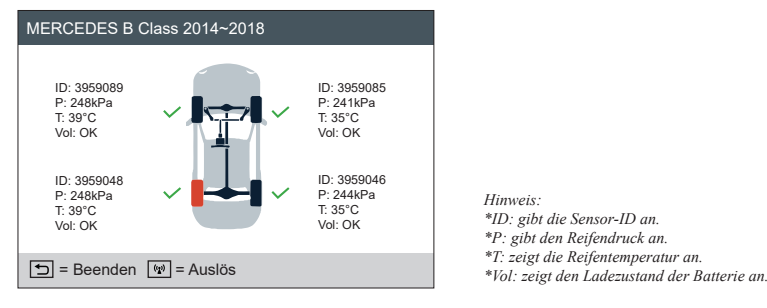

*Anmerkungen:*

*1. Sobald der Sensor erfolgreich aktiviert und dekodiert wurde, gibt das Gerät einen Signalton aus und auf dem Bildschirm werden die Sensordaten mit einem Häkchen angezeigt.*

*2. Wenn der Sensor nicht ausgelöst wird, wird das Symbol neben der Radposition angezeigt.*

*3. Wenn die Sensordaten abnormal sind, werden sie in rot angezeigt.*

# 4 **Programmieren Sensor**

Diese Funktion ermöglicht es dem Benutzer, die Sensordaten auf den THINKCAR-Sensor zu programmieren und einen defekten Sensor mit geringer Batterielebensdauer oder einen, der nicht funktioniert, zu ersetzen.

Für die Programmierung des THINKCAR-Sensors stehen folgende Optionen zur Verfügung: **SENSOR ERSTELLEN; MANUELLE EINGABE; ID KOPIEREN DURCH AKTIVIEREN; MULTI SENSOR ERSTELLEN (1-8).**

Wählen Sie PROGRAMMIEREN SENSOR und drücken Sie die <sub>OK</sub>-Taste, um die folgende Schnittstelle aufzurufen.

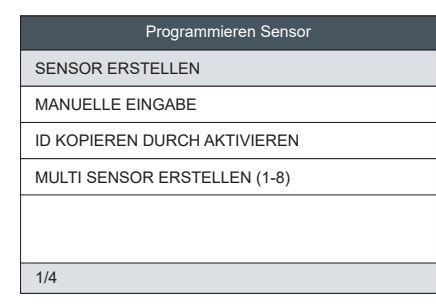

**SENSOR ERSTELLEN:** Mit dieser Funktion wird der THINKCAR-Sensor programmiert, indem zufällige IDs verwendet werden, die anhand des Testfahrzeugs erstellt wurden, wenn die ursprüngliche Sensor-ID nicht ermittelt werden kann. Wählen Sie das zu programmierende Rad auf dem Gerät aus, platzieren Sie einen THINKCAR-Sensor in der Nähe der Antenne der Reifendruckkontrolle des Geräts und wählen Sie "SENSOR ERSTELLEN", um eine neue zufällige Sensor-ID zu erstellen.

#### *Anmerkungen:*

*1. Wenn eine zufällige ID eingegeben wird, führen Sie bitte die Neulern-Funktion der Reifendruckkontrolle aus, nachdem die Programmierung abgeschlossen ist. Wenn die ursprüngliche ID eingegeben wird, muss die Funktion Neu einlernen nicht ausgeführt werden.*

**MANUELLE EINGABE:** Mit dieser Funktion kann der Benutzer die Sensor-ID manuell eingeben. Der Benutzer kann die zufällige ID oder die ursprüngliche Sensor-ID eingeben, wenn diese verfügbar ist.

#### *Anmerkungen:*

*1. Wenn eine zufällige ID eingegeben wird, führen Sie bitte die Neulern-Funktion der Reifendruckkontrolle aus, nachdem die Programmierung abgeschlossen ist. Wenn die ursprüngliche ID eingegeben wird, muss die Funktion Neu einlernen nicht ausgeführt werden.*

*2. Wenn ein Fahrzeug die Wiederlernfunktion nicht unterstützt, wählen Sie bitte die Option Manuelle Eingabe, um die ursprüngliche Sensor-ID manuell einzugeben, oder lösen Sie den ursprünglichen Sensor an der Aktivierungsschnittstelle aus, um seine Informationen zu erhalten, bevor Sie den THINKCAR-Sensor programmieren.*

and the contract of the contract of the contract of the contract of the contract of the contract of the contract of the contract of the contract of the contract of the contract of the contract of the contract of the contr **ID KOPIEREN DURCH AKTIVIEREN:** Diese Funktion ermöglicht es dem Benutzer, die abgerufenen

Original-Sensordaten in den THINKCAR-Sensor zu schreiben. Er wird verwendet, nachdem der ursprüngliche Sensor ausgelöst wurde.

**MULTI SENSOR ERSTELLEN (1-8):** Mit dieser Funktion können Benutzer mehrere Sensoren gleichzeitig programmieren. Es können bis zu 8 Sensoren gleichzeitig programmiert werden.

# 5 **Sensor neu einlernen**

Mit dieser Funktion können Sie die detaillierten Verfahren zum neuen einlernen der Sensoren der Reifendruckkontrolle prüfen und anzeigen. Der Neulernvorgang wird nur angewendet, wenn sich die neu programmierten Sensor-IDs von den ursprünglichen Sensor-IDs unterscheiden, die in der ECU des Fahrzeugs gespeichert sind. Mit Relearn werden die neu programmierten Sensor-IDs zur Sensorerkennung in die ECU des Fahrzeugs geschrieben.

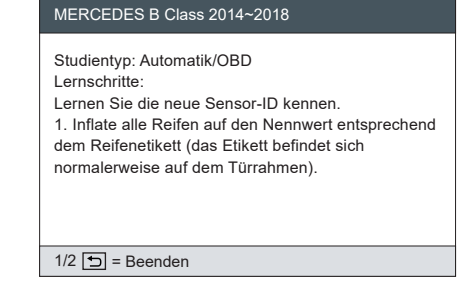

# 6 **Verbesserung**

Diese Funktion ist für die Aktualisierung bestimmter Firmware und neuer Fahrzeugmodelle vorgesehen. Sie können die Anleitung auch über das Tool finden: HILFE - Anleitung zur Software-Aktualisierung.

*Hinweis: Der Google-Browser wird empfohlen. Die Verwendung anderer Browser kann dazu führen, dass der Download des Installationspakets fehlschlägt.*

**Schritt 1:** Laden Sie die Installationsdatei auf Ihren Computer herunter. *www.thinkcar.com* über Google(empfohlen) → Downloads → THINKTPMS → Download for Windows

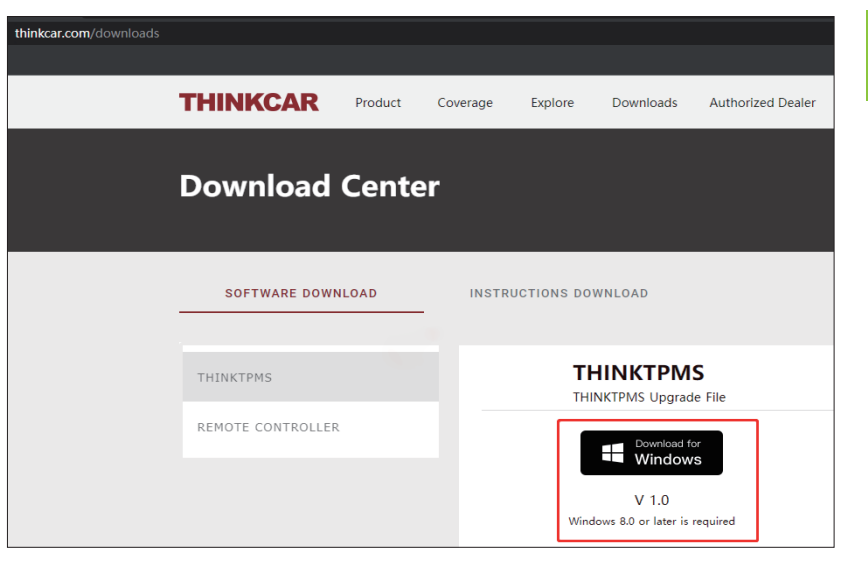

**Schritt 2:** Installieren Sie Reifendruckkontrolle. exe (die heruntergeladene Datei).

**Schritt 3:** Stecken Sie die SD-KARTE der der Reifendruckkontrolle über den CARD READER, den Sie in der Verpackung finden, in den Computer.

**Schritt 4:** Starten Sie die Software, wählen Sie **TF** aus, wählen Sie die Zielsprache und klicken Sie dann auf "OK".

**DE**

**DE**

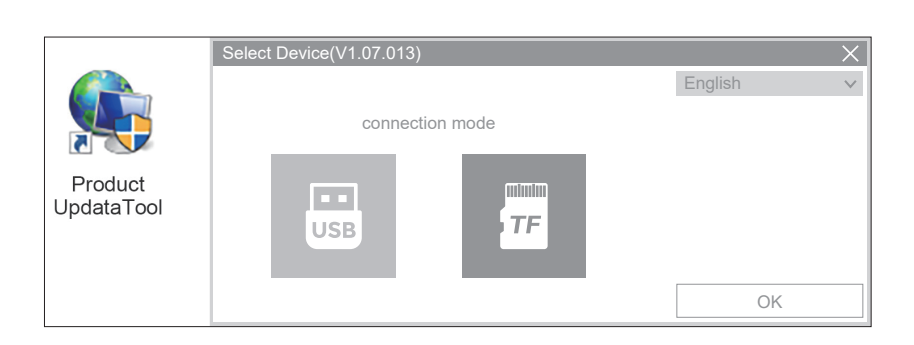

**Schritt 5:** Sobald die SD-Karte mit dem Computer verbunden ist, erkennt die Software die Seriennummer automatisch. Klicken Sie auf **"Device Upgrade"**.

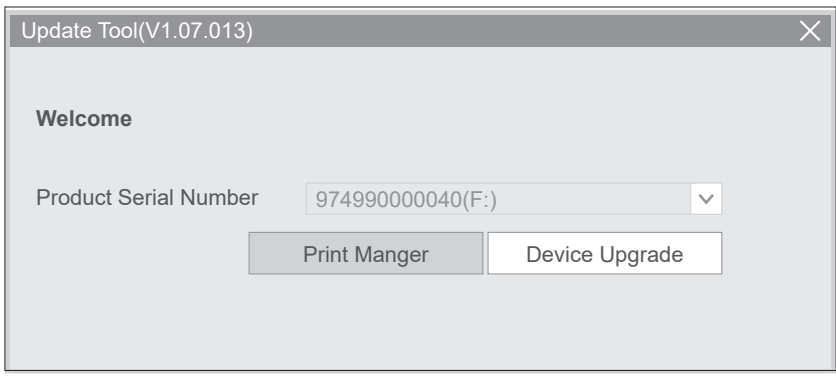

Folgen Sie den Anweisungen und klicken Sie am Ende auf **"download"**.

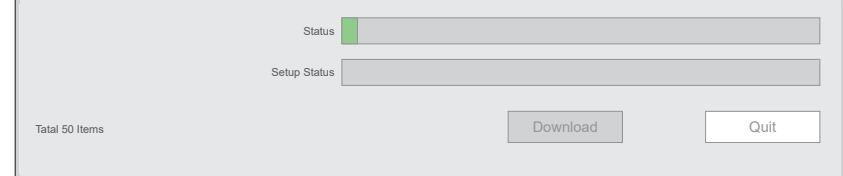

# 7 **Garantie**

**DE**

Lebenslanger technischer Support und 12 Monate Garantie (einschließlich elektronischer Produkte für Schäden, die auf Material- oder Verarbeitungsfehler zurückzuführen sind) sind die grundlegendsten. Schäden am Gerät oder an den Komponenten, die durch Missbrauch, unbefugte Veränderung, Verwendung für nicht vorgesehene Zwecke, Betrieb auf eine nicht in der Anleitung angegebene Weise usw. verursacht werden, sind nicht durch diese Garantie abgedeckt. Die Entschädigung für Schäden am Armaturenbrett, die durch einen Defekt dieses Geräts verursacht wurden, beschränkt sich auf Reparatur oder Ersatz. THINKCAR trägt keine indirekten und zufälligen Verluste.

Bitte kontaktieren Sie den Online-Kundenservice über die Bestellschnittstelle.

Service-Hotline: 1-909-757-1959

E-Mail an den Kundendienst: support@mythinkcar.com

Produktanleitungen, Videos, FAQ und eine Liste der Produkte sind auf der offiziellen Website von THINKCAR verfügbar.

**Folgen Sie uns auf**

**C** @thinkcar official

**O** @ObdThinkcar

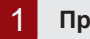

# 1 **Презентация продукта**

THINKTPMS T90 - это профессиональный сервисный инструмент TPMS (система контроля давления в шинах) с возможностью активации, считывания, повторного изучения и программирования датчиков TPMS. Он может активировать информацию о давлении путем получения сигналов через низкую или высокую радиочастоту и сбросить модуль TPMS через порт OBD.

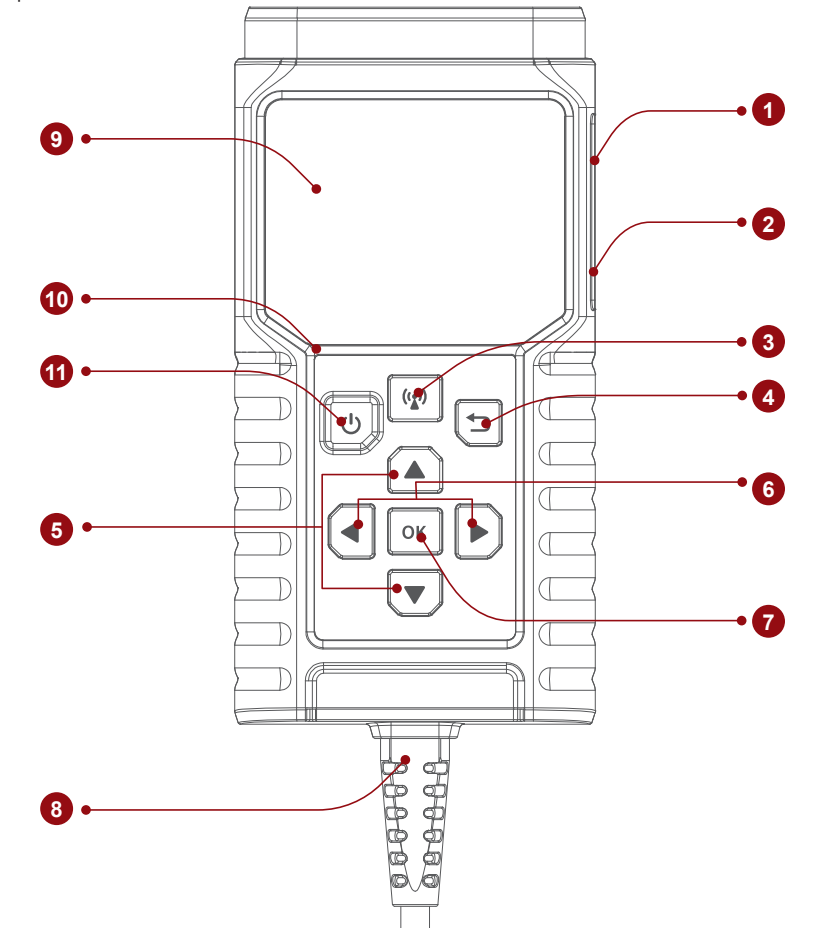

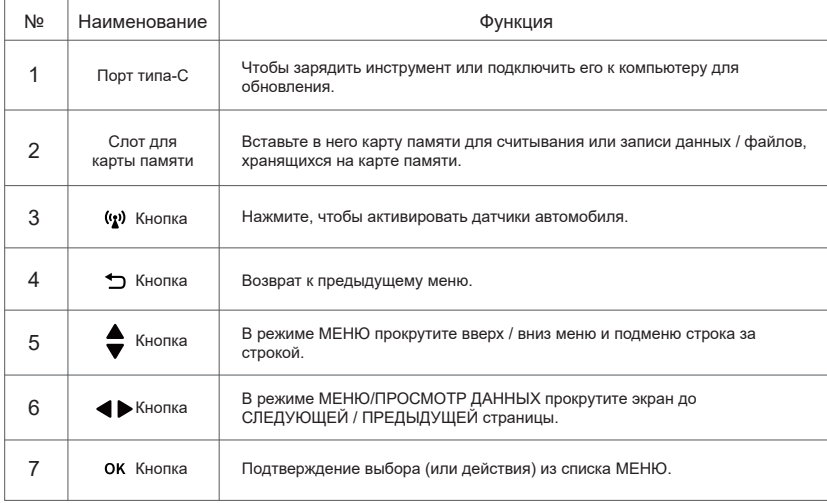

**RU**

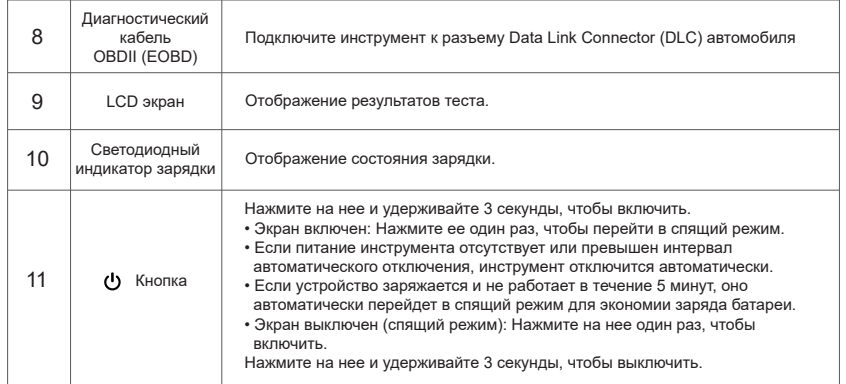

# 2 **Диагностический кабель OBDII (EOBD)**

1. Подключите DLC-порт автомобиля для выполнения функции диагностики OBD и изучения TPMS.

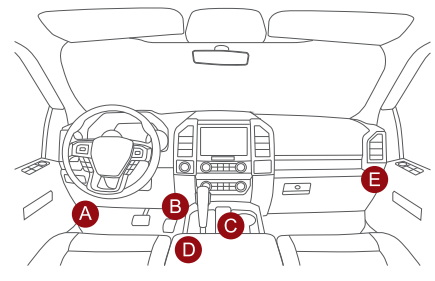

*Примечание: Он предназначен для подключения порта DLC при выполнении функции активации или программирования. Попытка зарядить инструмент через диагностический порт OBD приведет к расходу заряда аккумулятора автомобиля. Не рекомендуется заряжать инструмент таким образом, за исключением операций диагностики OBD.*

# 2. Зарядка (не рекомендуется)

Если инструмент правильно подключен к порту DLC (Data Link Connector) автомобиля, он будет заряжаться автоматически.

# 3 **Проверка датчика**

Эта функция позволяет пользователям активировать датчик TPMS для просмотра данных датчика, таких как идентификатор датчика, давление в шинах, частота вращения шины, температура шины и состояние батареи.

1. Для первоначального использования, пожалуйста, выполните следующие действия, чтобы войти в меню функций TPMS.

Войдите в систему TPMS - Выберите производителя автомобиля - Выберите **модель автомобиля** Выберите **год выпуска автомобиля**.

*Примечание: Косвенная система контроля давления в шинах поддерживает только функцию изучения.*

2. Выберите Активировать датчик и нажмите  $\langle \hat{w} \rangle$ , чтобы проверить датчик. Повторите этот шаг для проверки других датчиков автомобиля.

2.1 Для универсальных датчиков поместите инструмент рядом со штоком клапана, направьте в сторону расположения датчика и нажмите кнопку.

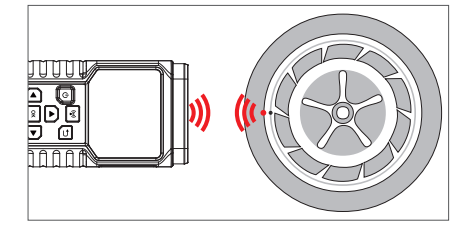

*Примечания:*

*1.Для ранних датчиков с магнитной активацией поместите магнит на шток, а затем поместите инструмент рядом со штоком клапана.*

*2.Если датчик TPMS требует спустить шину (порядка 1OPSI), то спустите шину и поместите инструмент рядом со штоком, нажимая на кнопку.*

#### 2.2 После того как все датчики будут успешно активированы, появится следующий интерфейс:

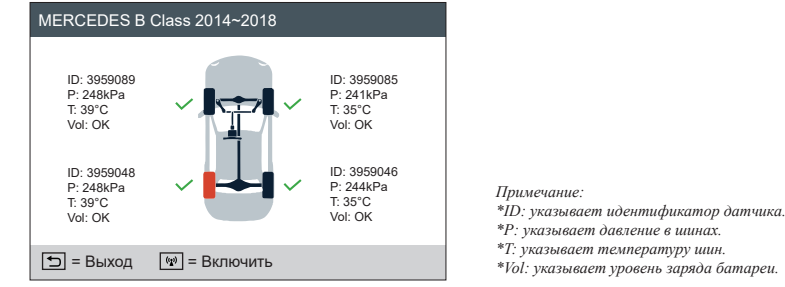

#### *Примечания:*

*1. Как только датчик будет успешно активирован и декодирован, прибор подаст звуковой сигнал, а на экране появятся данные датчика с галочкой.*

*2. Если датчик не сработал, рядом с положением колеса появится значок.*

*3. Если данные датчика ненормальны, они будут отображаться красным цветом.*

4 **Программирование датчика**

Эта функция позволяет пользователям запрограммировать данные датчика THINKCAR и заменить неисправный датчик с низким временем работы батареи или неработающий датчик. Для программирования датчика THINKCAR доступны следующие опции: **СОЗДАТЬДАТЧИК; РУЧНОЙВВОД; КОПИРОВАНИЕИДЕ НТИФИКАТОРАПУТЕМАКТИВАЦИИ; СОЗДАНИЕМУЛЬТ ИДАТЧИКА (1-8).**

Выберите ПРОГРАММИРОВАНИЕ ДАТЧИКА и нажмите кнопку ОК, чтобы войти в следующий интерфейс.

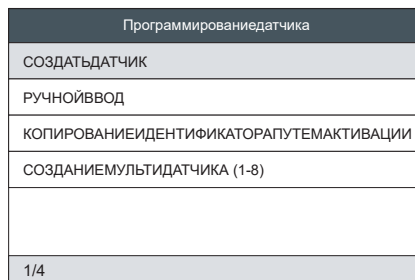

**СОЗДАТЬДАТЧИК:** Эта функция предназначена для программирования датчика THINKCAR путем применения случайных идентификаторов, созданных по данным испытуемого автомобиля, когда не удается получить оригинальный идентификатор датчика. Выберите колесо, которое необходимо запрограммировать на инструменте, поместите датчик THINKCAR рядом с антенной TPMS инструмента и выберите "CREATE SENSOR" ("Создать датчик"), чтобы создать новый случайный идентификатор датчика.

#### *Примечания:*

*1. Если введен случайный идентификатор, после завершения программирования выполните функцию повторного изучения TPMS. Если введен оригинальный идентификатор, нет необходимости выполнять функцию повторного изучения.*

**РУЧНОЙВВОД:** Эта функция позволяет пользователям вручную вводить идентификатор датчика. Пользователи могут ввести случайный идентификатор или оригинальный идентификатор датчика, если он имеется.

### *Примечания:*

*1. Если введен случайный идентификатор, после завершения программирования выполните функцию повторного изучения TPMS. Если введен оригинальный идентификатор, нет необходимости выполнять функцию повторного изучения.*

*2. Если автомобиль не поддерживает функцию повторного изучения, выберите опцию ручного ввода, чтобы ввести идентификатор оригинального датчика вручную, или запустите оригинальный датчик на интерфейсе активации, чтобы получить его информацию, перед программированием датчика THINKCAR.*

**RU** 

**КОПИРОВАНИЕИДЕНТИФИКАТОРАПУТЕМАКТИВАЦИИ:** Эта функция позволяет пользователям записывать полученные исходные данные датчика в датчик THINKCAR. Она используется после срабатывания исходного датчика.

**СОЗДАНИЕМУЛЬТИДАТЧИКА (1-8):** Эта функция позволяет пользователям программировать несколько датчиков одновременно. Одновременно можно запрограммировать до 8 датчиков.

# 5 **Повторное изучение датчика**

Эта функция позволяет проверить и просмотреть подробную процедуру повторного включения датчика TPMS. Операция повторного изучения применяется только в том случае, если вновь запрограммированные идентификаторы датчиков отличаются от оригинальных идентификаторов датчиков, сохраненных в ЭБУ автомобиля. Повторное изучение используется для записи вновь запрограммированных идентификаторов датчиков в ЭБУ автомобиля для распознавания датчиков.

# MERCEDES B Class 2014~2018

тип исследования: авто / авто диагностика шаг учебы: Узнайте идентификатор нового сенсора. заряд всех шин до номинальных значений в соответствии с этикеткой шины (обычно наклейка находится на раме двери).

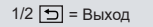

# 6 **Обновление**

Эта функция предназначена для обновления некоторых встроенных программ и новых моделей автомобилей. Вы также можете ознакомиться с руководством на инструменте: HELP - Руководство по обновлению программного обеспечения.

*Примечание: Рекомендуется использовать браузер Google. Использование других браузеров может привести к неудачной загрузке установочного пакета.*

**Шаг 1:** Загрузите установочный файл на компьютер.

*www.thinkcar.com* через Google(рекомендуется) → Downloads → THINKTPMS → Download for Windows

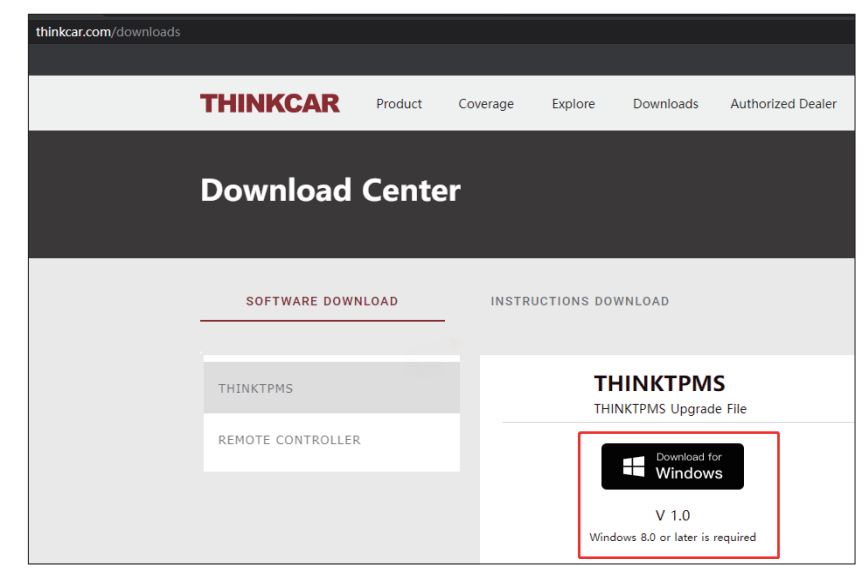

**Шаг 2:** Установите TPMS. exe (Загруженный файл).

**Шаг 3:** Вставьте SD КАРТУ TPMS через устройство ДЛЯ СЧИТЫВАНИЯ КАРТ, которое вы найдете в комплекте, в компьютер.

**Шаг 4:** Запустите программу, Выберите **TF**, Выберите целевой язык, а затем нажмите "OK".

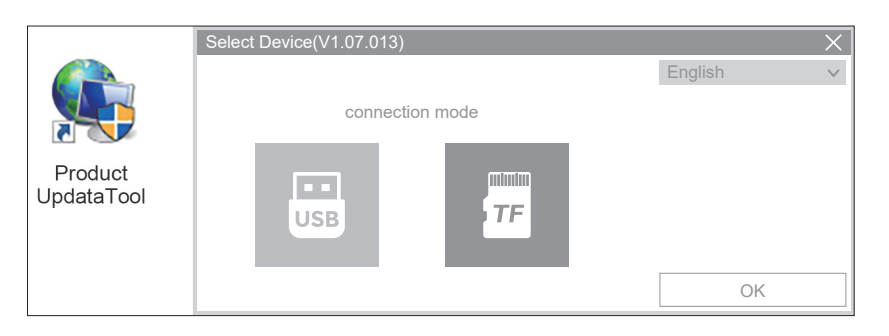

**Шаг 5:** Как только SD КАРТА подключится к компьютеру, программа автоматически определит серийный номер. Нажмите **"Device Upgrade"**.

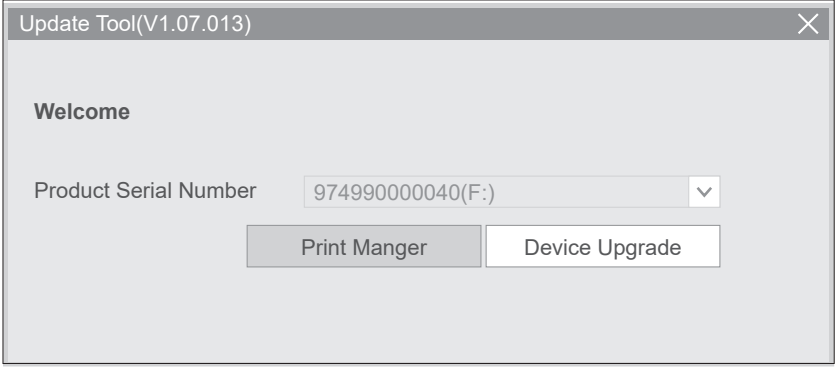

Следуйте инструкциям и нажмите кнопку **"download"** в конце.

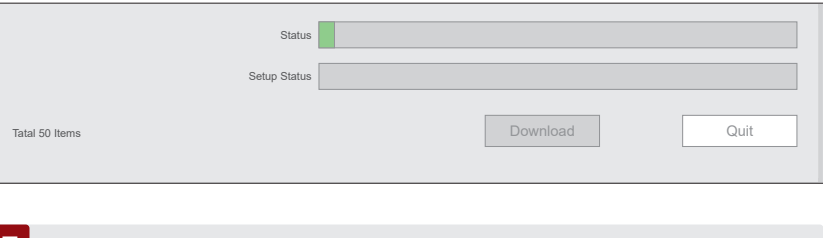

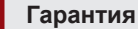

Бессрочная техническая поддержка и гарантия 12 месяцев (включая гарантию на электронные изделия в случае повреждений, вызванных дефектами материалов или изготовления) - это самое основное. Гарантия не распространяется на повреждения оборудования или его компонентов, вызванные неправильным использованием, несанкционированной модификацией, использованием не по назначению, эксплуатацией не в соответствии с инструкциями и т.д. Компенсация ущерба, нанесенного приборной панели в результате дефекта данного оборудования, ограничивается ремонтом или заменой. THINKCAR не несет никаких косвенных и случайных убытков.

Пожалуйста, свяжитесь со службой поддержки клиентов онлайн через интерфейс заказа.

Линия обслуживания: 1-909-757-1959

Электронная почта службы поддержки клиентов: support@mythinkcar.com Руководство по продуктам, видео, FAQ и список покрытий доступны на официальном сайте THINKCAR.

**Присоединяйтесь к нам в**

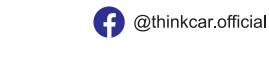

**O**ObdThinkcar

**RU** 

# 1 **Presentazione del prodotto**

THINKTPMS T90 è uno strumento di servizio TPMS (sistema di monitoraggio della pressione del pneumatico) professionale, con la capacità di attivare, leggere, riapprendere e programmare i sensori TPMS. Può attivare le informazioni della pressione ricevendo segnali tramite radiofrequenza bassa o alta e resettare il modulo TPMS tramite la porta OBD.

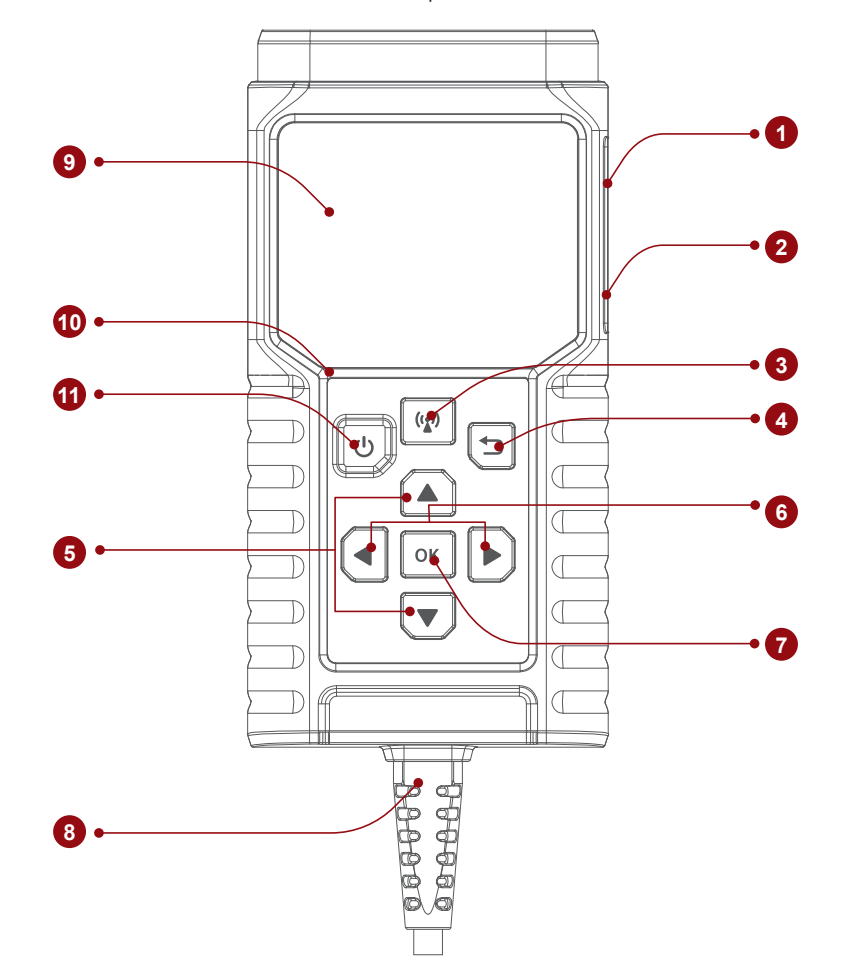

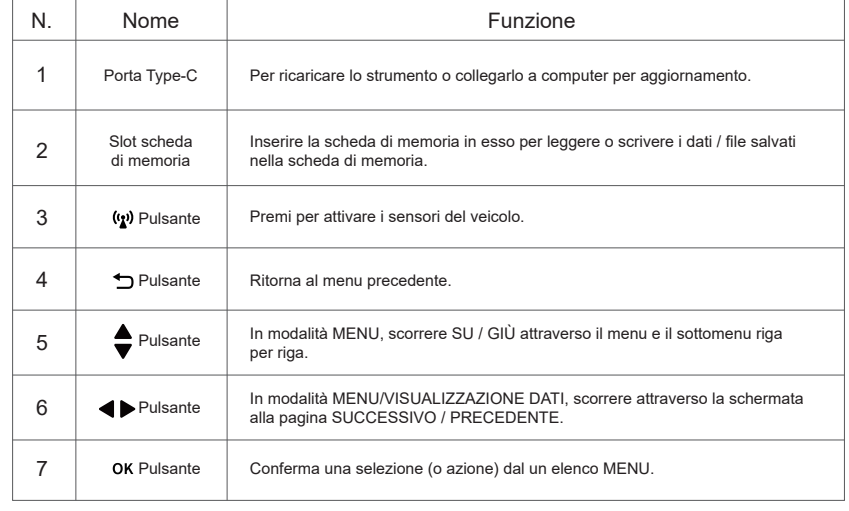

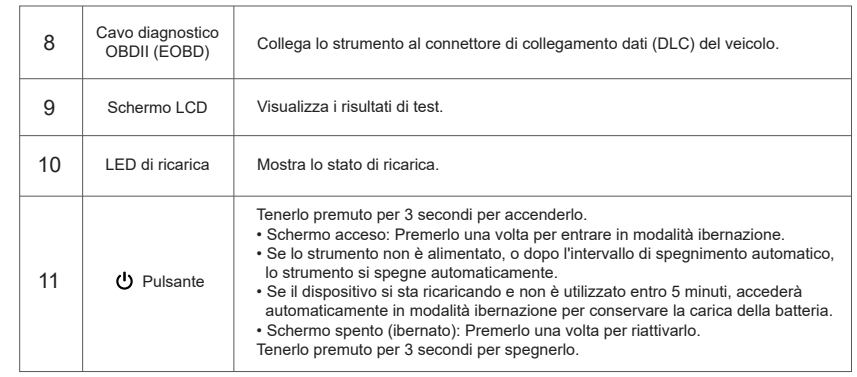

# 2 **Cavo diagnostico OBDII (EOBD)**

1. Collegare la porta DLC del veicolo per effettuare la funzione diagnosi OBD e la funzione di apprendimento TPMS.

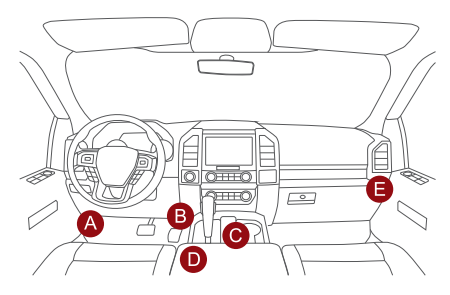

*Nota: è per collegare la porta DLC quando si effettua la funzione di attivazione o programmazione. Tentando di ricaricare lo strumento via porta diagnostica OBD si consumerà la ricarica della batteria del veicolo. Non è raccomandato ricaricare lo strumento in questo modo eccetto per le operazioni di diagnosi OBD.*

# 2. Ricarica (non raccomandato)

Se lo strumento è collegato correttamente alla porta DLC (connettore di collegamento dati) del veicolo, sarà ricaricato automaticamente.

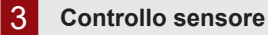

Questa funzione consente agli utenti di attivare il sensore TPMS per visualizzare i dati del sensore come l'ID sensore, la pressione del pneumatico, la frequenza del pneumatico, la temperatura del pneumatico e le condizioni della batteria.

1. Per l'uso iniziale, seguire i passi seguenti per accedere al menu di funzione TPMS.

Accedere a TPMS  $\rightarrow$  Selezionare Produttore veicolo  $\rightarrow$  Selezionare Modello veicolo  $\rightarrow$ Selezionare Anno veicolo.

*Nota: Il sistema di monitoraggio della pressione del pneumatico indiretta supporta solo la funzione di apprendimento.*

2. Seleziona Attiva sensore e premi (v<sup>y)</sup> per verificare il sensore. E ripetere questo passo per verificare gli altri sensori del veicolo.

2.1 Per sensori universali, porre lo strumento lungo lo stelo della valvola, puntare verso la posizione del sensore e premere il pulsante.

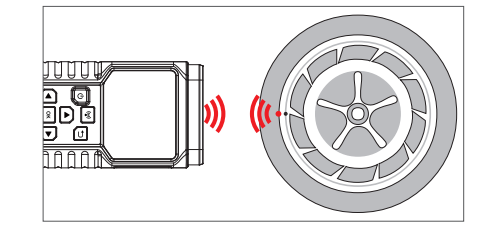

**IT**

**IT**

#### *Note:*

*1.Per i primi sensori attivati dal magnete, posizionare il magnete sopra lo stelo e quindi posizionare lo strumento accanto allo stelo della valvola.*

*2.Se il sensore TPMS richiede di sgonfiare il pneumatico (dell'ordine di 1OPSI), sgonfiare il pneumatico e porre lo strumento lungo lo stelo mentre si preme il pulsante.*

2.2 Dopo l'attivazione di tutti i sensori, appare la seguente interfaccia:

# MERCEDES B Class 2014~2018 ID: 3959089 P: 248kPa T: 39°C Vol: OK ID: 3959048 P: 248kPa T: 39°C Vol: OK ID: 3959085 P: 241kPa T: 35°C Vol: OK ID: 3959046 P: 244kPa T: 35°C Vol: OK  $\boxed{\bigcirc}$  = Uscita  $\boxed{\mathcal{P}}$  = Grilletto

*Note:*

*1. Una volta che il sensore è attivato e decodificato con successo, lo strumento emetterà un bip e lo schermo visualizzerà i dati del sensore con una spunta.*

*Nota:*

*\*ID: indica l'ID del sensore. \*P: indica la pressione del pneumatico. \*T: indica la temperatura del pneumatico. \*Vol: indica il livello di carica della batteria.*

*2. Se il sensore non si attiva, l'icona apparirà accanto alla posizione della ruota.*

*3. Se i dati del sensore sono anomali, sarà visualizzato in rosso.*

# 4 **Programmazione sensore**

Questa funzione consente agli utenti di programmare i dati del sensore sul sensore THINKCAR e sostituire il sensore guasto con batteria scarica o uno non funzionante.

Le seguenti opzioni sono disponibili per la programmazione del sensore THINKCAR: **REAZIONE SENSORE; INSERIMENTO MANUALE; COPIA ID CON ATTIVAZIONE; CREAZIONE MULTI-SEN SORE (1-8).**

Selezionare PROGRAMMAZIONE SENSORE e premere il pulsante OK per accedere all'interfaccia seguente.

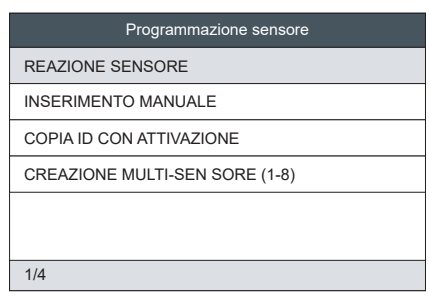

**REAZIONE SENSORE:** Questa funzione è concepita per programmare il sensore THINKCAR applicando l'ID casuale creato in base al veicolo di test quando è impossibile ottenere l'ID sensore originale. Seleziona la ruota che deve essere programmata con lo strumento, porre il sensore THINKCAR accanto all'antenna TPMS dello strumento e seleziona "CREA SENSORE" per creare un nuovo ID sensore casuale.

#### *Note:*

*1. Se è inserito un ID casuale, eseguire la funzione Riapprendimento TPMS dopo la conclusione della programmazione. Se è inserito l'ID originale, non è necessario eseguire la funzione Riapprendimento.*

**INSERIMENTO MANUALE:** Questa funzione consente agli utenti di inserire manualmente l'ID del sensore. Gli utenti possono inserire l'ID casuale o l'ID del sensore originale, se disponibile.

### *Note:*

*1. Se è inserito un ID casuale, eseguire la funzione Riapprendimento TPMS dopo la conclusione della programmazione. Se è inserito l'ID originale, non è necessario eseguire la funzione Riapprendimento.*

*2. Se un veicolo non supporta la funzione di riapprendimento, selezionare l'opzione Inserimento manuale per inserire manualmente l'ID sensore originale o attivare il sensore originale nell'interfaccia di attivazione per ottenere le sue informazioni, prima di programmare il sensore THINKCAR.*

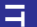

**COPIA ID CON ATTIVAZIONE:** Questa funzione consente agli utenti di scrivere i dati del sensore originali recuperati nel sensore THINKCAR. È usato dopo l'attivazione del sensore originale.

**CREAZIONE MULTI-SEN SORE (1-8):** Questa funzione consente agli utenti di programmare più sensori simultaneamente. Possono essere programmati fino a 8 sensori per volta.

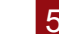

# 5 **Riapprendimento del sensore**

Questa funzione consente di verificare e visualizzare le procedure dettagliate di riapprendimento del sensore TPMS. L'operazione di riapprendimento si applica solo quando gli ID del sensore programmati di recente sono diversi dagli ID del sensore originali salvati nell'ECU del veicolo. Il riapprendimento è usato per scrivere gli ID del sensore programmati di recente nell'ECU del veicolo per il riconoscimento del sensore.

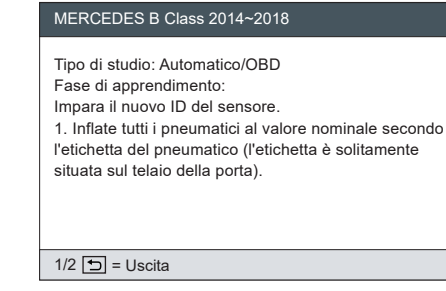

6 **Aggiornamento**

Questa funzione è per l'aggiornamento di alcuni firmware e nuovi modelli di auto. È possibile anche individuare la guida sullo strumento: GUIDA - Guida aggiornamento del software.

*Nota: Il browser Google è raccomandato. L'uso di altri browser può portare al fallimento del download per il pacchetto di installazione.*

#### **Passo 1:** Scaricare il file di installazione sul computer.

*www.thinkcar.com* attraverso Google (raccomandato) → Downloads → THINKTPMS → Download for Windows

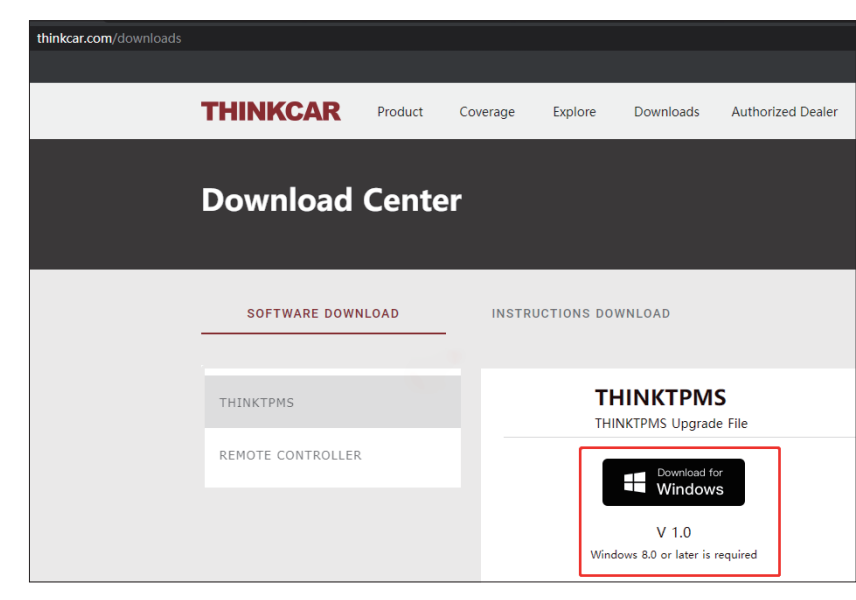

**Passo 2:** Installare TPMS.exe (Il file scaricato).

**Passo 3:** Inserire la SCHEDA SD del TMPS attraverso il LETTORE DI SCHEDE che è possibile trovare nell'alloggiamento del computer.

**Passo 4:** Eseguire il software, selezionare **TF**, scegliere la lingua di destinazione e quindi fare clic su "OK".

 $\mathbf{F}$ 

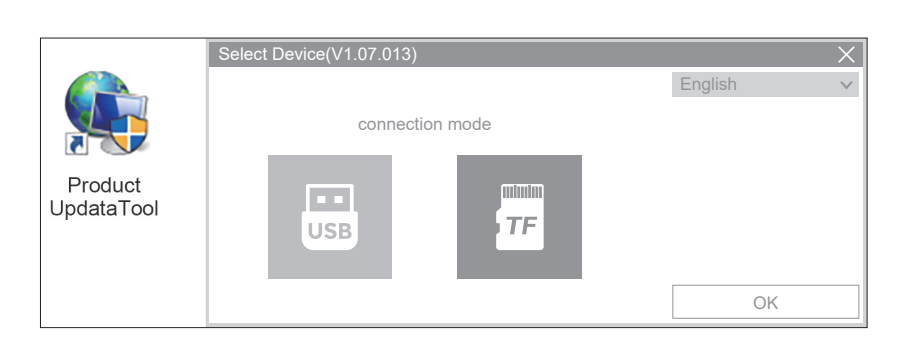

**Pasoo 5:** Una volta che la SCHEDA SD si collega al computer, il software rileverà automaticamente il numero di serie. Fare clic su **"Device Upgrade"**.

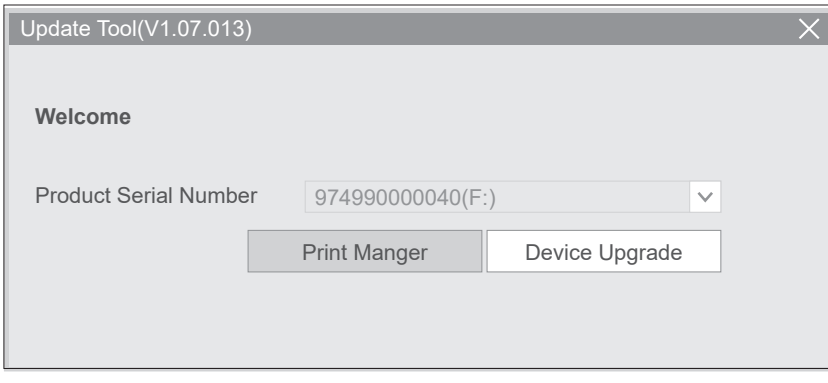

### Seguire le istruzioni e fare clic su **"download"** alla fine.

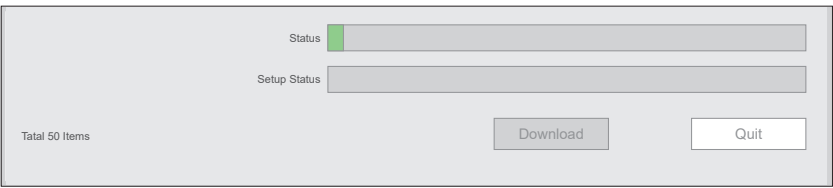

# 7 **Garanzia**

Assistenza tecnica a vita e garanzia di 12 mesi (incluso prodotti elettronici per danni causati da difetti materiali o di manodopera) sono di base. Danni al dispositivo o a componenti causati da abuso, modifica non autorizzata, uso per scopi non previsti, uso in un modo non specificato nelle istruzioni ecc. non sono coperti da questa garanzia. La compensazione per danni causati al cruscotto per difetto di questo dispositivo è limitata alla riparazione o alla sostituzione. THINKCAR non sostiene alcuna perdita indiretta e incidentale.

Contattare il Servizio Clienti online attraverso l'interfaccia di ordine.

Linea di assistenza: 1-909-757-1959

E-mail del Servizio Clienti: support@mythinkcar.com Tutorial sui prodotti, video, domande frequenti ed elenco di copertura sono disponibili sul sito Web ufficiale di THINKCAR.

**Seguici su**

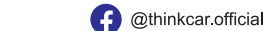

**O**ObdThinkcar

# **FCC Requirement**

Changes or modifications not expressly approved by the party responsible for compliance could void the user's authority to operate the equipment. This device complies with Part 15 of the FCC Rules. Operation is subject to the following two conditions:

(1) this device may not cause harmful interference, and

(2) this device must accept any interference received, including interference that may cause undesired operation.

Note: This equipment has been tested and found to comply with the limits for a Class B digital device, pursuant to Part 15 of the FCC Rules. These limits are designed to provide reasonable protection against harmful interference in a residential installation. This equipment generates, uses, and can radiate radio frequency energy, and if not installed and used in accordance with the instructions, may cause harmful interference to radio communications. However, there is no guarantee that interference will not occur in a particular installation. If this equipment does cause harmful interference to radio or television reception,

which can be determined by turning the equipment off and on, the user is encouraged to try to correct the interference by one or more of the following measures:

- Reorient or relocate the receiving antenna.
- Increase the separation between the equipment and receiver.
- Connect the equipment into an outlet on a circuit different from that to which the receiver is connected.
- Consult the dealer or an experienced radio/TV technician for help

**IT**

# **IC Requirement**

This device contains licence-exempt transmitter(s)/receiver(s) that comply with Innovation,Science and Economic Development Canada' s licence-exempt RSS(s). Operation is subject to the following two conditions:

(1)This device may not cause interference.

(2)This device must accept any interference,including interference that may cause undesired operation of the device.

The term "IC: " before the certification/registration number only signifies that the Industry Canada technical specifications were met. This product meets the applicable Industry Canada technical specifications.

(3)Cet appareil contient des émetteurs / récepteurs exemptés de licence conformes aux RSS (RSS) d'Innovation, Sciences et Développement économique Canada. L'exploitation est autorisée aux deux conditions suivantes : (1) l'appareil ne doit pas produire de brouillage, (4)et (2) l'utilisateur de l'appareil doit accepter tout brouillage radioélectrique subi, même si le brouillage est susceptible d'en compromettre le fonctionnement.

(5)